УТВЕРЖДЕН АП.314.31.00 РЭ-ЛУ

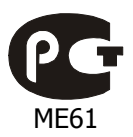

СЕРТИФИКАТ СООТВЕТСТВИЯ № РОСС RU.ME61.B05331

ПЛАТА КОНТРОЛЛЕРА АПДА.41 EASY Руководство по эксплуатации АП.314.31.00 РЭ Листов 43

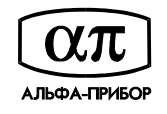

АЛЬФА-ПРИБОР

# СОДЕРЖАНИЕ

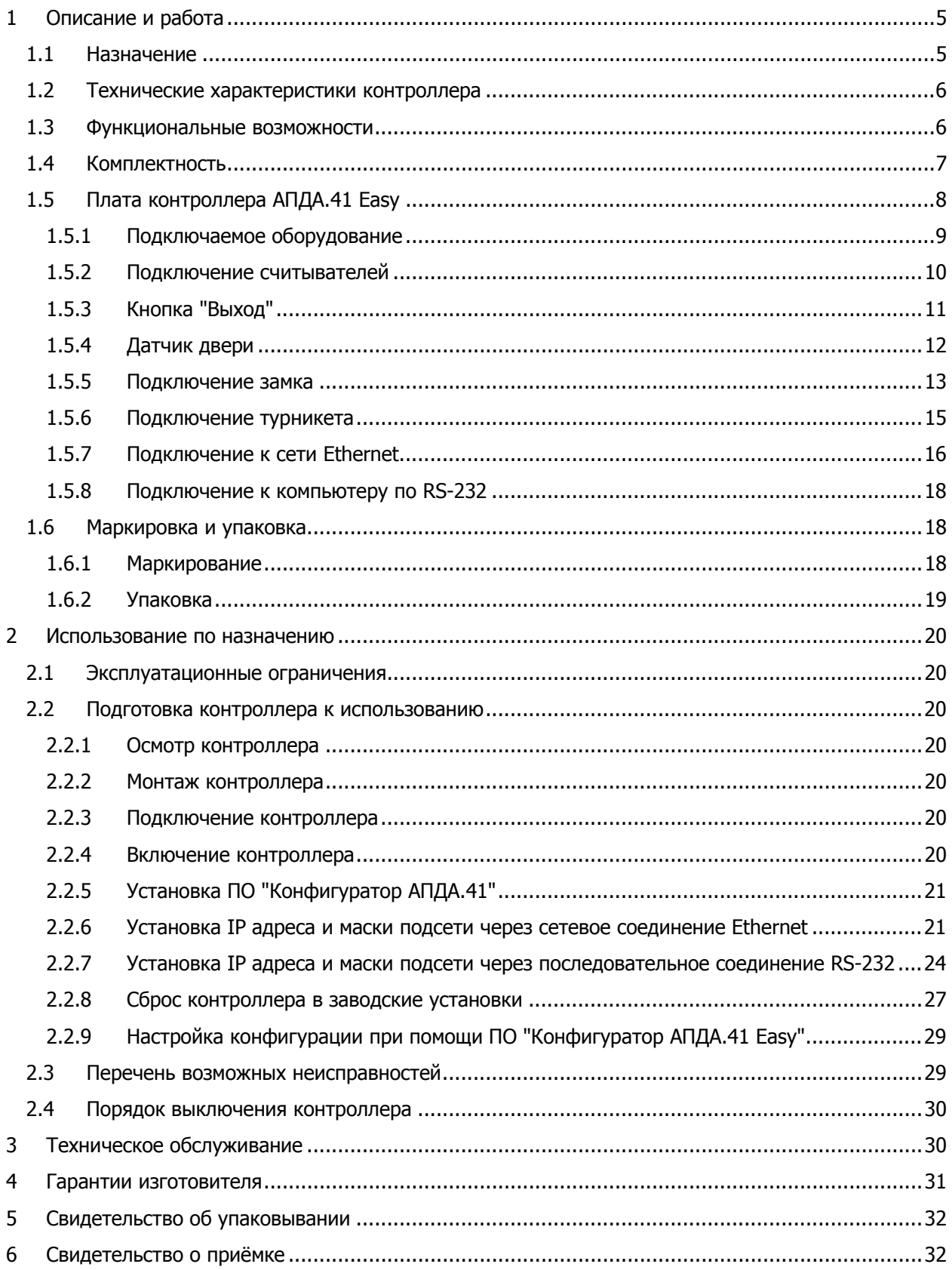

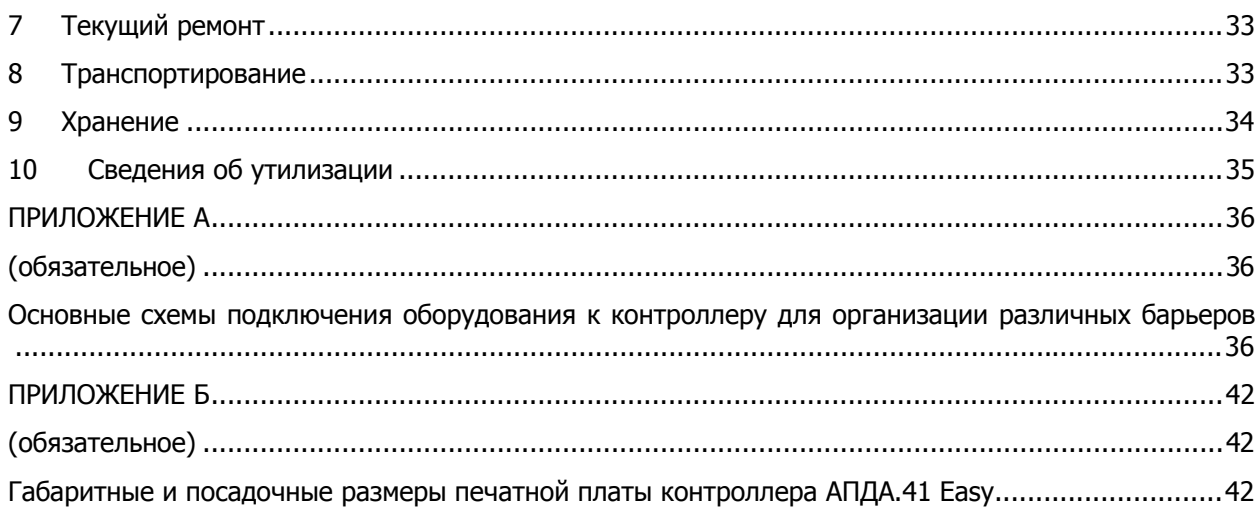

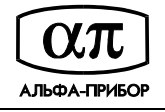

Настоящее руководство по эксплуатации, объединенное с паспортом, является документом, удостоверяющим гарантированные изготовителем основные параметры и технические характеристики платы контроллера АПДА.41 Easy. Руководство предназначено для ознакомления с его устройством и принципом действия, а также устанавливает правила его эксплуатации.

Принятые сокращения:

- РЭ руководство по эксплуатации;
- ПО программное обеспечение;
- РС рабочая станция;
- ПК персональный компьютер;
- ПИН персональный идентификационный номер;
- ОТК отдел технического контроля.

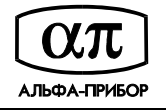

## **1 ОПИСАНИЕ И РАБОТА**

### **1.1 Назначение**

Плата контроллера АПДА.41 Easy АП.314.31.00, в дальнейшем именуемая – "контроллер", предназначена для построения многофункциональных автономных, а также централизованных (сетевых) систем контроля доступа под управлением программного обеспечения "Tempo Reale", установленного на ПК.

Контроллер обеспечивает управление исполнительными устройствами различных барьеров (дверей, ворот, турникетов, шлюзовых кабин и т. п.) в соответствии с заданными алгоритмами доступа. К нему подключается необходимое дополнительное оборудование – считыватели, охранные датчики, реле и т.п.

Контроллер поддерживает автономный режим работы (без постоянного подключения к компьютеру). В нем хранится информация о конфигурации, режимах работы точек доступа СКД, построенных на его базе. Внутренний буфер контроллера позволяет хранить информацию о 30 000 событиях и 20 000 владельцах карточек.

Загрузка в контроллер конфигурации и базы данных владельцев карт осуществляется с компьютера:

- − при помощи ПО "Tempo Reale" (приобретается отдельно);
- − при помощи ПО "Конфигуратор контроллера АПДА.41Easy" (входит в комплект поставки контроллера).

Контроллер поставляется с заводскими установками параметров. В процессе эксплуатации контроллер может быть сброшен к заводским установкам при выполнении соответствующей процедуры (см. п. 2.2.9) или при помощи ПО "Конфигуратор контроллера АПДА.41Easy".

ПО "Конфигуратор контроллера АПДА.41Easy" применяется для настройки коммуникационных параметров контроллера: сетевого адреса, номера сетевого порта, маски подсети и т.д. В случае автономной инсталляции контроллера (не в составе СКУД Tempo Reale) ПО "Конфигуратор контроллера АПДА.41 Easy" применяется для настройки параметров считывателей, временных зон, связей событий, базы данных владельцев карт, а также для выгрузки из контроллера данных журнала событий. При использовании контроллера в составе СКУД Tempo Reale эти операции должны выполняться при помощи ПО "Tempo Reale".

Более подробную информацию о контроллере, о построении сетевых систем контроля доступа, объединяющих несколько контроллеров под управлением ПО "Tempo Reale", Вы можете найти на сайте http://www.temporeale.ru/.

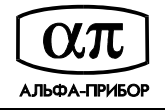

### **1.2 Технические характеристики контроллера**

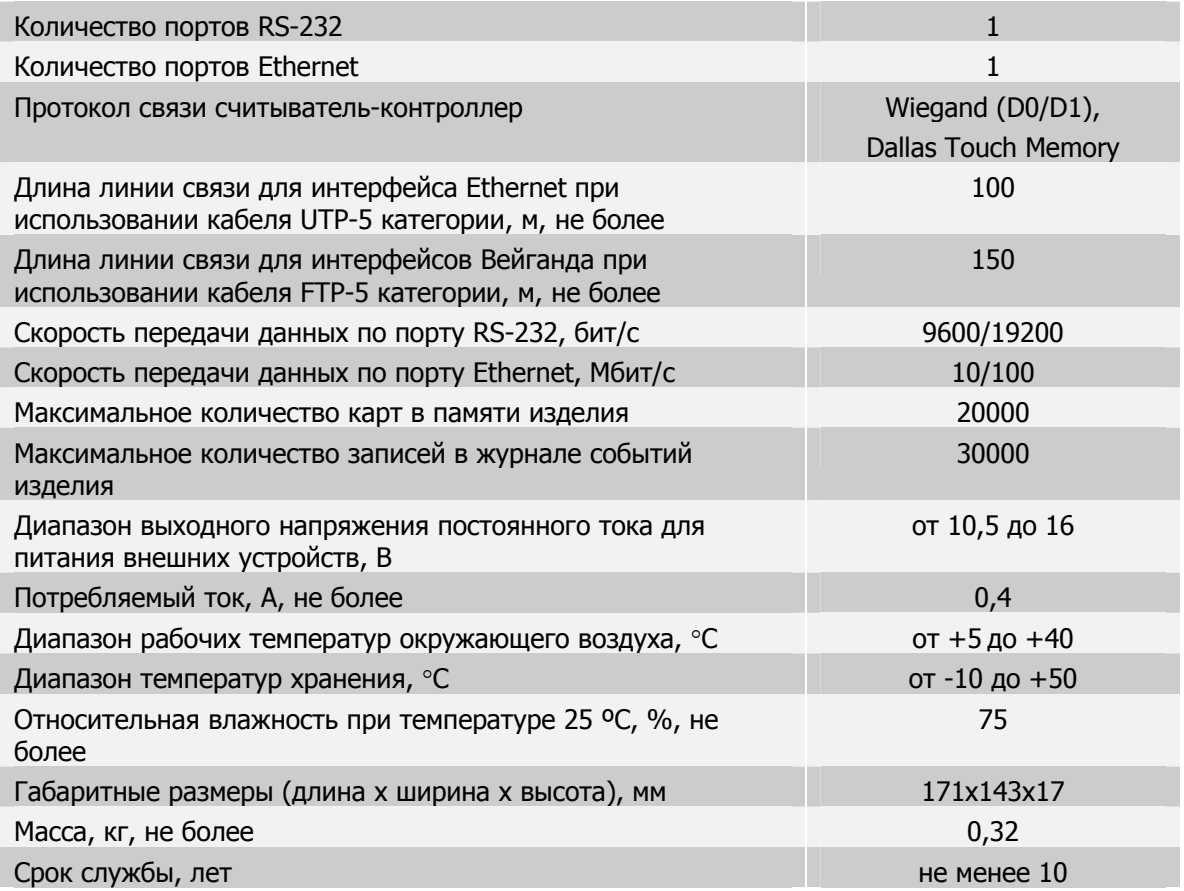

#### **1.3 Функциональные возможности**

Контроллер получает информацию от подключенных считывателей, датчиков и формирует сигналы на разрешение прохода через контролируемые рубежи путем включения реле дверных замков и/или дополнительных реле.

Функциональные возможности контроллера:

- организация до четырех точек доступа;
- управление работой четырёх считывателей с интерфейсами Вейганда на расстоянии до 150 метров и Touch Memory (на расстоянии до 200 метров);
- управление работой считывателей разных стандартов (HID, EM-Marine и т.п.);
- управление четырьмя реле дверных замков и четырьмя дополнительными реле;
- контроль состояния четырёх датчиков положения дверей, четырёх охранных датчиков и четырёх кнопок "Выход";
- контроль состояния датчика вскрытия шкафа и датчика перехода на резервное питание;
- возможность объединения в единую систему до 255 контроллеров при использовании интерфейса Ethernet;
- подключение к сети Ethernet по стандарту 10/100Base-T;
- авторизация при обмене по Ethernet по протоколу UDP;
- список разрешенных IP адресов;
- настраиваемый формат карты;

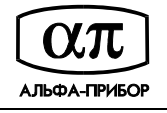

- автономная работа в изделии хранится информация о конфигурации, режимах работы, список абонентов и их права доступа, список карточек;
- возможность организовать доступ с подтверждением от сервера СКУД.

### **1.4 Комплектность**

Комплектность поставки контроллера приведена в таблице 1.

Таблица 1

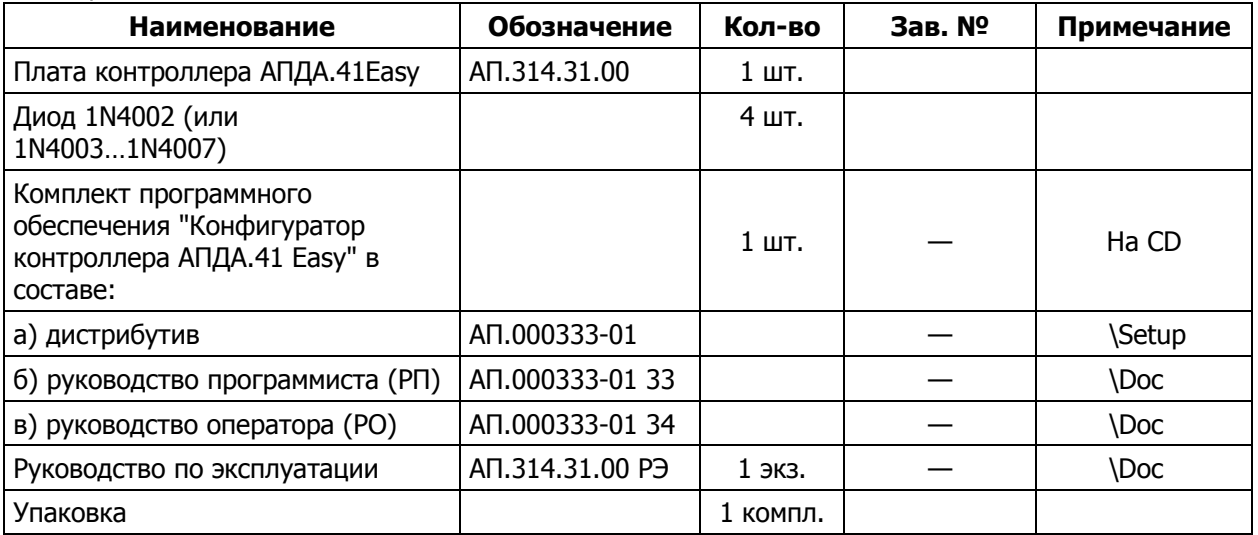

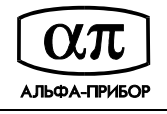

## **1.5 Плата контроллера АПДА.41 Easy**

Внешний вид платы контроллера и расположение на ней основных элементов приведен на рисунке 1.

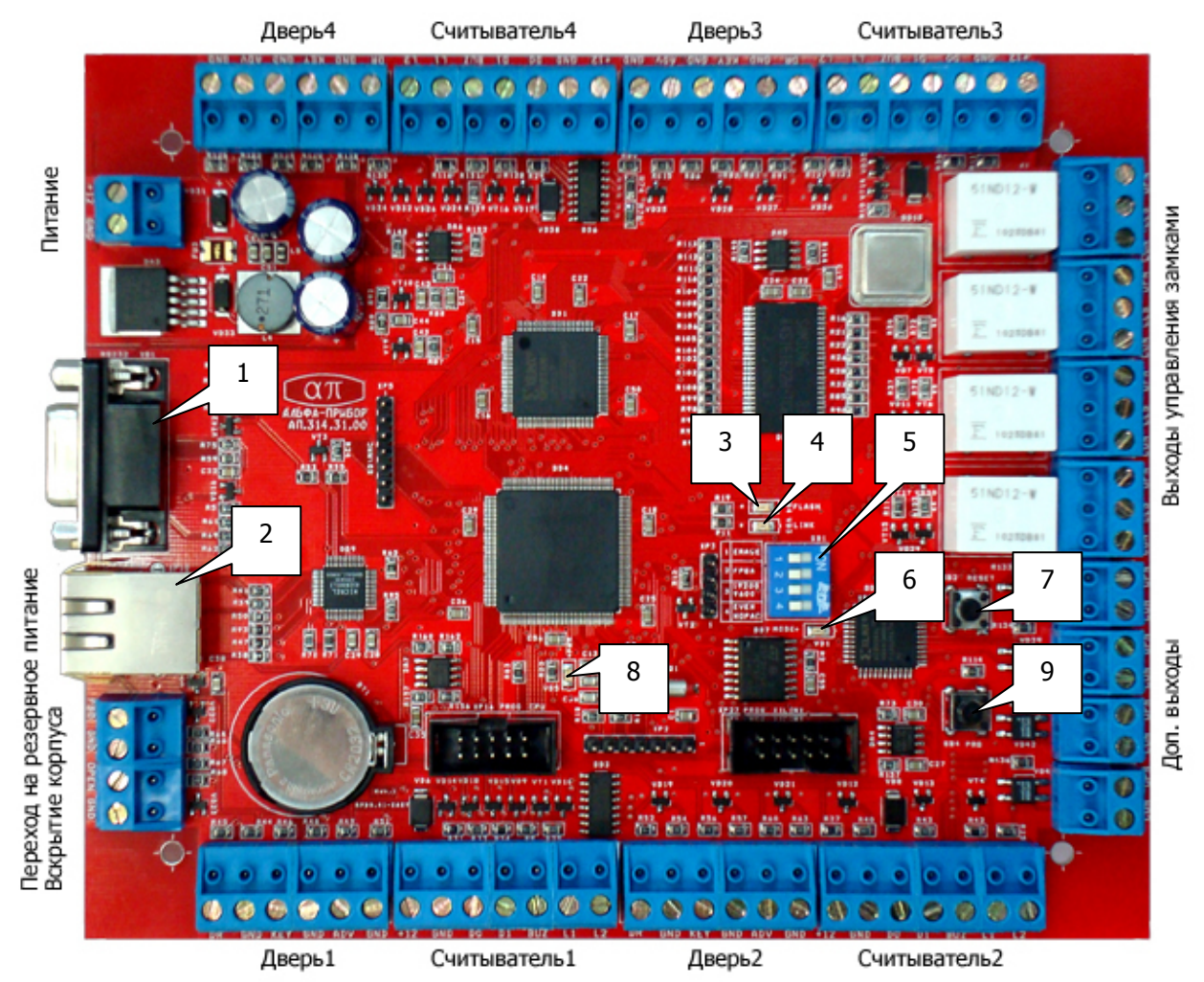

Рисунок 1 – Печатная плата контроллера

На рисунке обозначено:

1 – разъем RS-232;

2 – разъем Ethernet, на котором находятся два светодиодных индикатора. Светодиод желтого цвета индицирует состояние соединения по порту Ethernet, находится в режиме постоянного свечения при наличии подключения к сети Ethernet. Светодиод зелёного цвета индицирует процесс приёма сетевых пакетов;

3 – светодиодный индикатор VD4 (красного цвета) индицирует процессы записи во внутреннюю FLASH-память (светится в процессе записи во FLASH-память);

4 – светодиодный индикатор VD3 (красного цвета) индицирует процесс обмена с компьютером. После включения контроллера индикатор находится в режиме постоянного свечения в течение 50 секунд, что соответствует прохождению внутреннего теста. По завершении внутреннего теста и установлении связи компьютера с контроллером, индикатор переходит в режим прерывистого свечения. В случае отсутствия связи индикатор не светится;

5 – четырехсекционный DIP-переключатель SВ1, секции которого имеют следующее назначение:

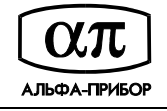

- − 1-я и 2-я секции DIP-переключателя являются служебными, должны быть в положении OFF и их состояние изменять не рекомендуется;
- − 3-я секция DIP-переключателя определяет скорость обмена по порту RS-232. Положение ON соответствует скорости обмена 19200 бит/с. Положение OFF соответствует скорости обмена 9600 бит/с;
- − 4-я секция DIP-переключателя определяет режим обмена по порту RS-232. Положение ON соответствует наличию проверки чётности. Положение OFF запрещает проверку чётности;

6 – светодиодный индикатор VD1 (красного цвета) индицирует режим работы платы контроллера: светится непрерывно в режиме программирования контроллера, мигает 2 раза в секунду в режиме нормальной работы и погашен в режиме перезагрузки и самотестирования;

7 – кнопка SB2 RESET, предназначенная для аппаратной перезагрузки контроллера;

8 – светодиодный индикатор VD5 (красного цвета) находится в режиме свечения при наличии напряжения питания на контроллере или погашен при наличии ошибок самотестирования;

9 – кнопка SB4 PRG, предназначенная для перевода контроллера в режим программирования и сброса к заводским установкам.

#### **1.5.1 Подключаемое оборудование**

Рисунок 2 иллюстрирует оборудование, которое может быть подключено к контроллеру.

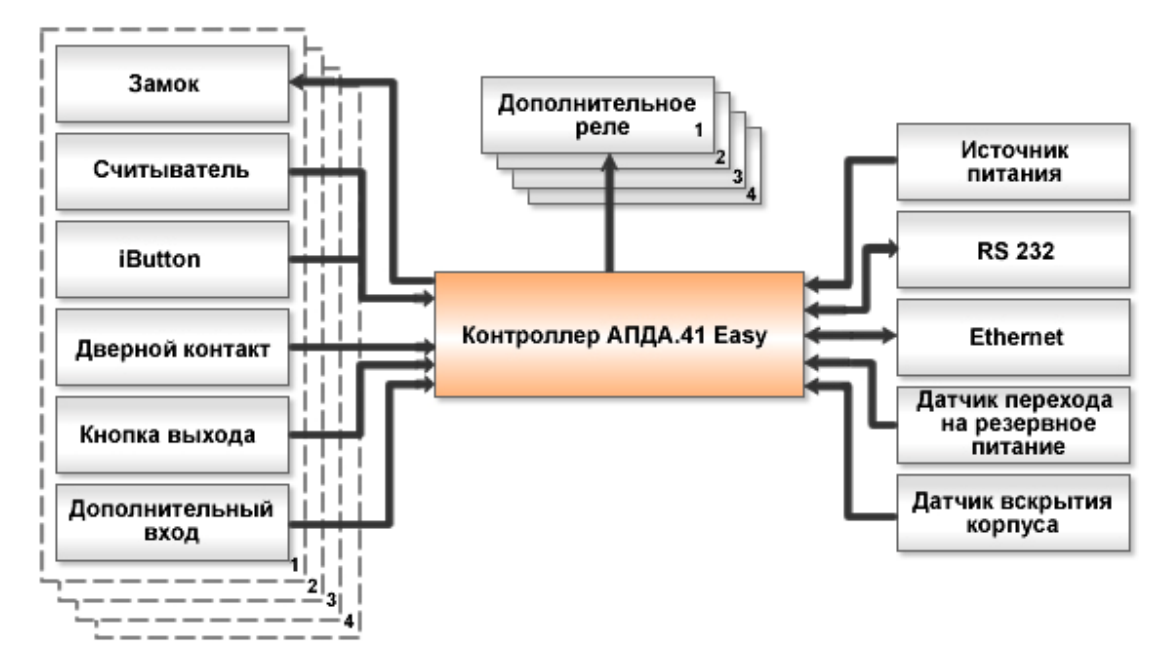

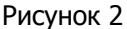

#### **! ВНИМАНИЕ!** ВСЕ ПОДКЛЮЧЕНИЯ НЕОБХОДИМО ОСУЩЕСТВЛЯТЬ ПРИ ВЫКЛЮЧЕННОМ ПИТАНИИ КОНТРОЛЛЕРА

Не все приведённые на рисунке 2 элементы являются обязательными. Номенклатура подключаемого оборудования определяется требуемым алгоритмом прохода.

Основные варианты организации контроля доступа с использованием различных барьеров иллюстрирует Таблица 2.

Схемы подключения оборудования к контроллеру для всех рассмотренных в таблице вариантов организации контроля доступа отображают Рисунок 8 - Рисунок 12 и Рисунок А. 1 - Рисунок А. 6 приложения А.

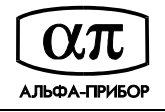

#### Таблица 2

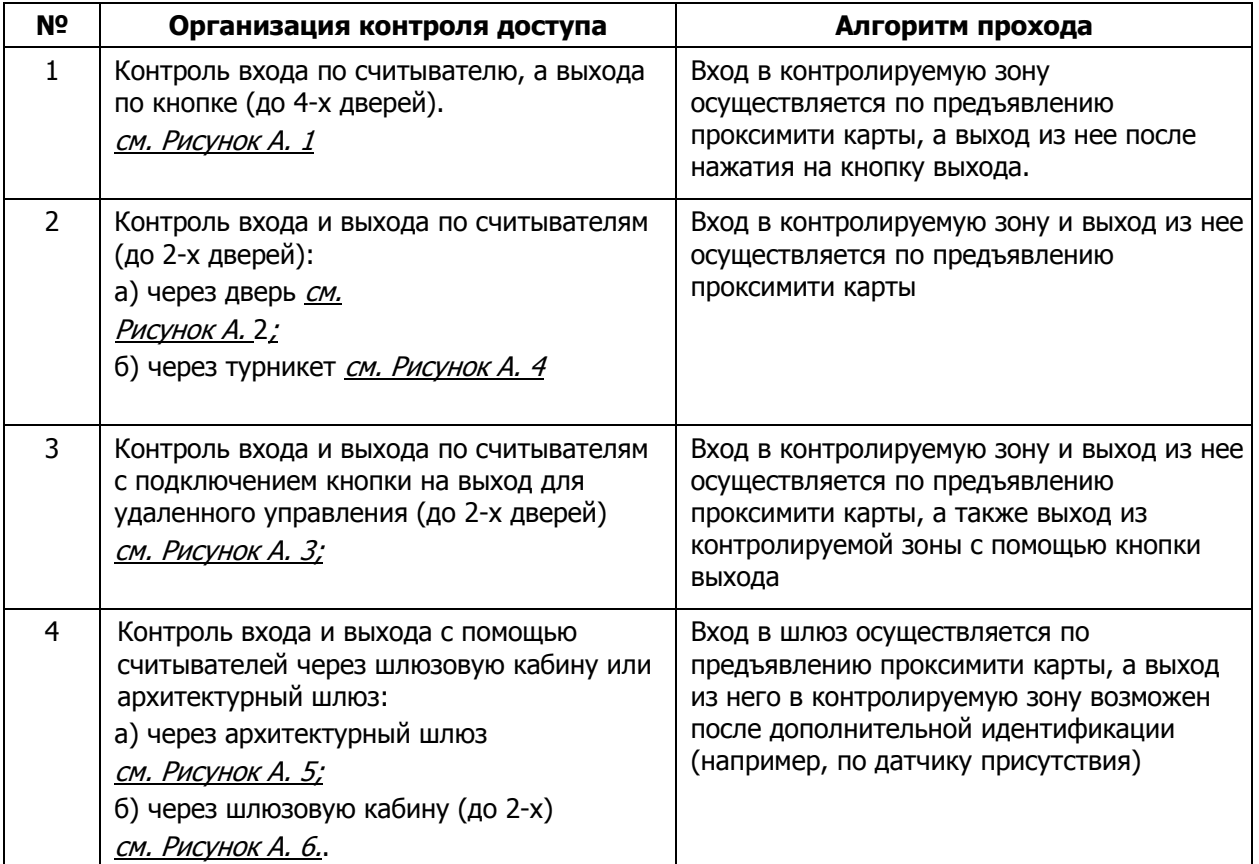

#### **1.5.2 Подключение считывателей**

К контроллеру может быть подключено до четырёх считывателей, поддерживающих выходной интерфейс Wiegand (D0/D1) с выдачей кода карты в формате Wiegand-26 или Wiegand-34. Для подключения считывателей к контроллеру по интерфейсу Вейганда рекомендуется использовать экранированный кабель FTP-4 категории 5 или аналогичный ему длиной не более 150 метров.

Кроме того, возможно использование считывателей Dallas Touch Memory и Цифрал-2000А.

Определение типов интерфейсов считывателей происходит автоматически в момент подачи напряжения на контроллер. Поэтому при замене считывателей с разными интерфейсами необходимо перезапустить контроллер.

Контроллер обеспечивает использование кодонаборных клавиатур, имеющих выходной интерфейс Wiegand (D0/D1) и передающих каждое нажатие на клавишу в виде отдельной кодовой посылки с длиной от 4 до 8 бит.

Независимо от типа подключаемого считывателя, старайтесь выполнять следующие общие рекомендации:

- считыватель должен монтироваться на удобной высоте, обычно на высоте дверной ручки, со стороны, противоположной дверным петлям;
- для дальнейшего обслуживания установленных считывателей, предусматривайте возможность доступа к кабелям;
- для подключения считывателей используйте неэкранированный витой кабель 5 категории с сечением каждой жилы не менее 0.22 мм, при этом удаление считывателя от платы контроллера может достигать 150 м.

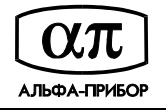

Рисунок 3 иллюстрирует схему подключения считывателей Matrix II EH и Matrix III EH к контроллеру АПДА.41.Easy.

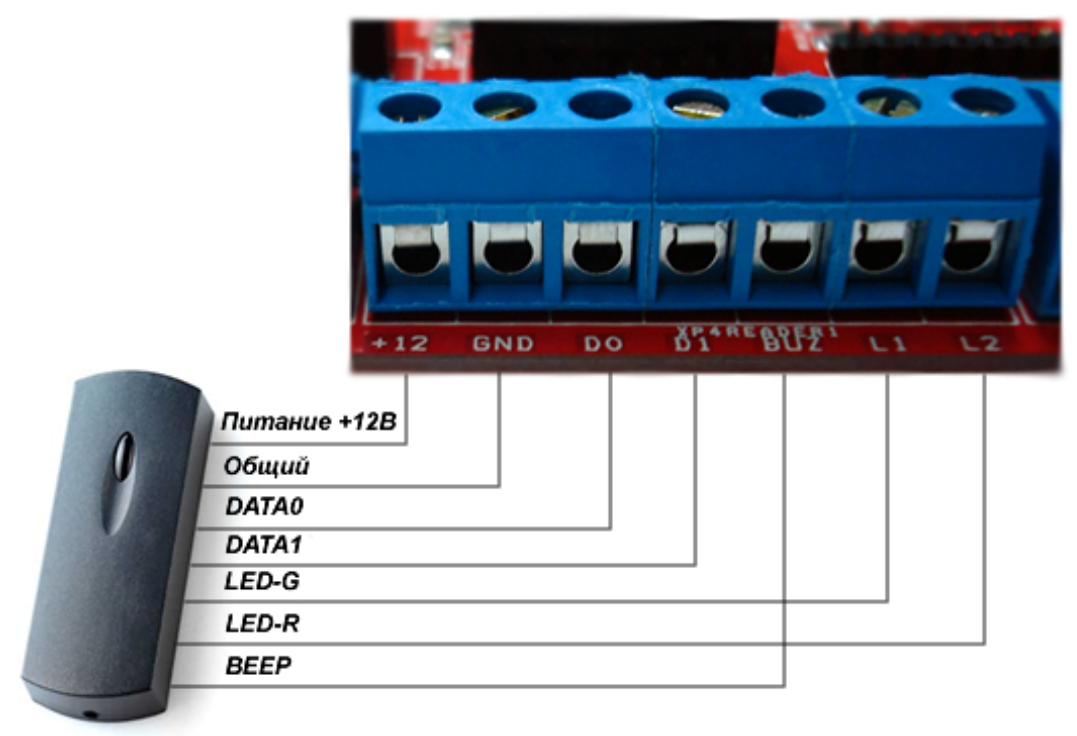

Плата контроллера АПДА.41 Easy

Считыватели Matrix II EH. Matrix III EH

#### Рисунок 3

Важные примечания по использованию считывателей:

- многие считыватели поддерживают сразу несколько стандартов выходных интерфейсов. Для переключения считывателя в режим Wiegand (D0/D1) следует обратиться к прилагаемой к нему документации. Как правило, переключение производится замыканием линий считывателя между собой или DIP-переключателем на плате считывателя;
- при использовании считывателей со стандартным интерфейсом Wiegand (D0/D1) возможно параллельное подключение двух считывателей на один вход контроллера.

#### **1.5.3 Кнопка "Выход"**

Кнопка "Выход" не является обязательным элементом системы, и её наличие определяется конкретным алгоритмом прохода.

Поскольку замыкание (размыкание) контактов кнопки "Выход" приведёт к открыванию замка двери, обеспечьте, невозможность доступа к проводам, подходящим к кнопке, с внешней стороны двери (например, при снятии считывателя с внешней стороны двери провода подходящие к кнопке не должны быть видны).

Кнопка "Выход" позволяет человеку, находящемуся внутри помещения, покинуть его (открыть дверь), не предъявляя персональный идентификатор (карту).

Схема подключения кнопки "Выход" к плате контроллера приведена на рисунке 4.

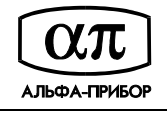

#### Плата контроллера АПДА.41 Easy

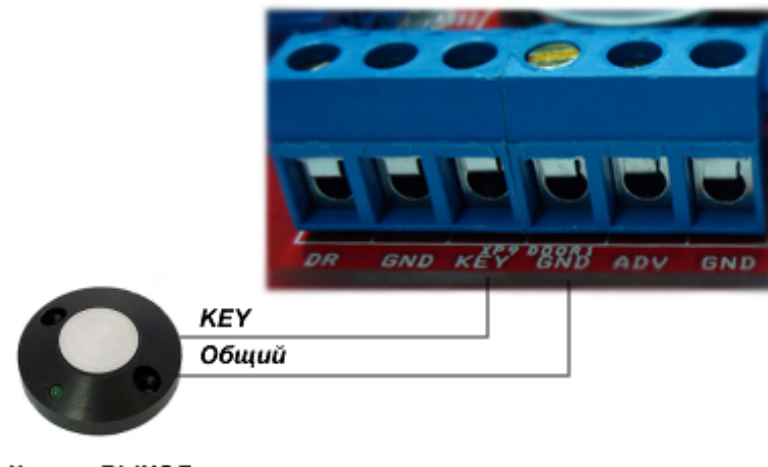

Кнопка ВЫХОД

Рисунок 4

#### **1.5.4 Датчик двери**

Датчик двери необходим для контроля состояния двери. С его помощью определяется, закрыта или открыта дверь в настоящее время.

**! ВНИМАНИЕ!** ПРИ НЕ ПОДКЛЮЧЕННОМ ДАТЧИКЕ ОТКРЫТИЯ ДВЕРИ:

- контроллер не будет регистрировать взломы/удержания двери и не начатые проходы;
	- − будет некорректно работать функция зонального контроля;
	- открытый контроллером замок будет запираться только по таймеру, а не сразу при закрытии двери.

Контроллер обеспечивает возможность подключения датчика двери как с нормально открытыми контактами, так и нормально закрытыми контактами. Тип контактов задаётся при конфигурировании контроллера. Схема подключения дверного контакта приведена на рисунке 5.

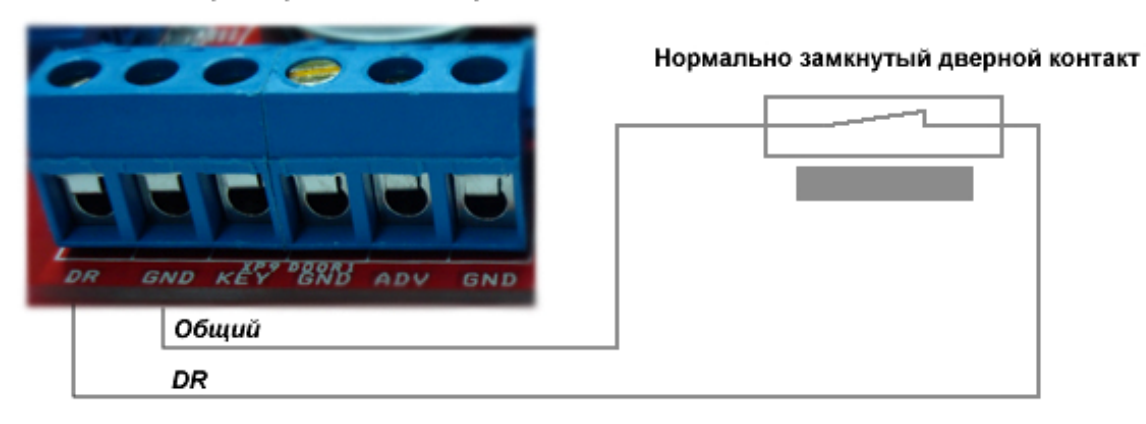

#### Плата контроллера АПДА.41 Easy

Рисунок 5

Для предотвращения ложных срабатываний следует:

- убедится, что датчик не срабатывает при допустимых люфтах двери, при этом следует правильно отрегулировать положение датчика и двери;

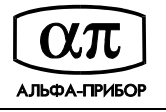

- для поддержания двери в закрытом состоянии следует оборудовать двери доводчиками.

При использовании контроллера для управления турникетами вместо датчика двери следует использовать соответствующие сигналы с платы управления турникетом (сигналы проворота штанги турникета).

#### **1.5.5 Подключение замка**

Контроллер обеспечивает управление практически любыми исполнительными устройствами за счёт использования реле с нормально замкнутыми и нормально разомкнутыми контактами, а также за счёт возможности программирования времени срабатывания реле в достаточно широких пределах.

Высокая нагрузочная способность контактов реле позволяет подключать практически все типы замков.

**! ВНИМАНИЕ!** СУММАРНОЕ ПОТРЕБЛЕНИЕ ПЛАТЫ КОНТРОЛЛЕРА, СЧИТЫВАТЕЛЕЙ <sup>И</sup> ЗАМКОВ НЕ ДОЛЖНО ПРЕВЫШАТЬ НАГРУЗОЧНОЙ СПОСОБНОСТИ ИСПОЛЬЗУЕМОГО ИСТОЧНИКА ПИТАНИЯ. В ПРОТИВНОМ СЛУЧАЕ ЗАМКИ СЛЕДУЕТ ЗАПИТЫВАТЬ ОТ ОТДЕЛЬНОГО ИСТОЧНИКА СООТВЕТСТВУЮЩЕЙ МОЩНОСТИ. ДО ПОДКЛЮЧЕНИЯ ЗАМКА ВНИМАТЕЛЬНО ОЗНАКОМЬТЕСЬ С ПРИЛАГАЕМОЙ К НЕМУ ИНСТРУКЦИЕЙ.

На рисунке 6 приведена схема подключения к контроллеру замков, отпираемых напряжением, с аварийной кнопкой в цепи питания замка.

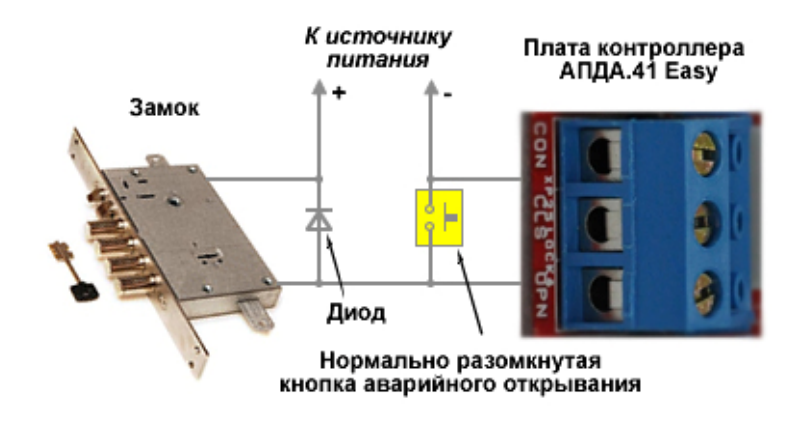

Рисунок 6

Рисунок 7 иллюстрирует схему подключения к контроллеру замков, запираемых напряжением с аварийной кнопкой в цепи питания замка.

**! ВНИМАНИЕ!** ЗАМКИ ДЛЯ ПОДАВЛЕНИЯ ВЫБРОСОВ НАПРЯЖЕНИЯ ДОЛЖНЫ БЫТЬ ЗАШУНТИРОВАНЫ ДИОДАМИ, ВКЛЮЧЕННЫМИ В ОБРАТНОМ НАПРАВЛЕНИИ. ТАКАЯ ЗАЩИТА ПРЕДОТВРАТИТ СБОИ ИЛИ ВЫХОД ОБОРУДОВАНИЯ ИЗ СТРОЯ ПРИ ВЫБРОСАХ НАПРЯЖЕНИЯ НА ОБМОТКАХ ЗАМКОВ.

Провода, по которым подается напряжение на замок, должны подключаться непосредственно к клеммам платы источника, и ни в коем случае не подключаться к клеммам платы контроллера. Это исключит протекание больших токов по общим проводам и обеспечит надежную работу контроллера.

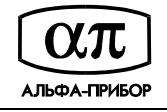

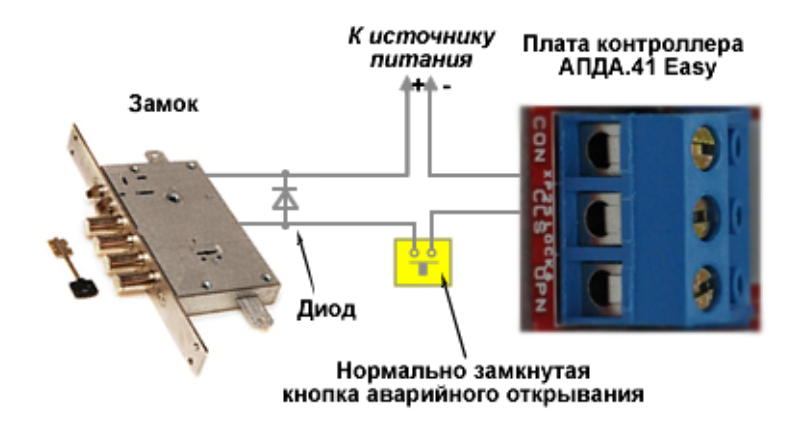

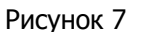

Возможные варианты подключения замков к контроллеру иллюстрируют приведенные ниже схемы (Рисунок 8 - Рисунок 12).

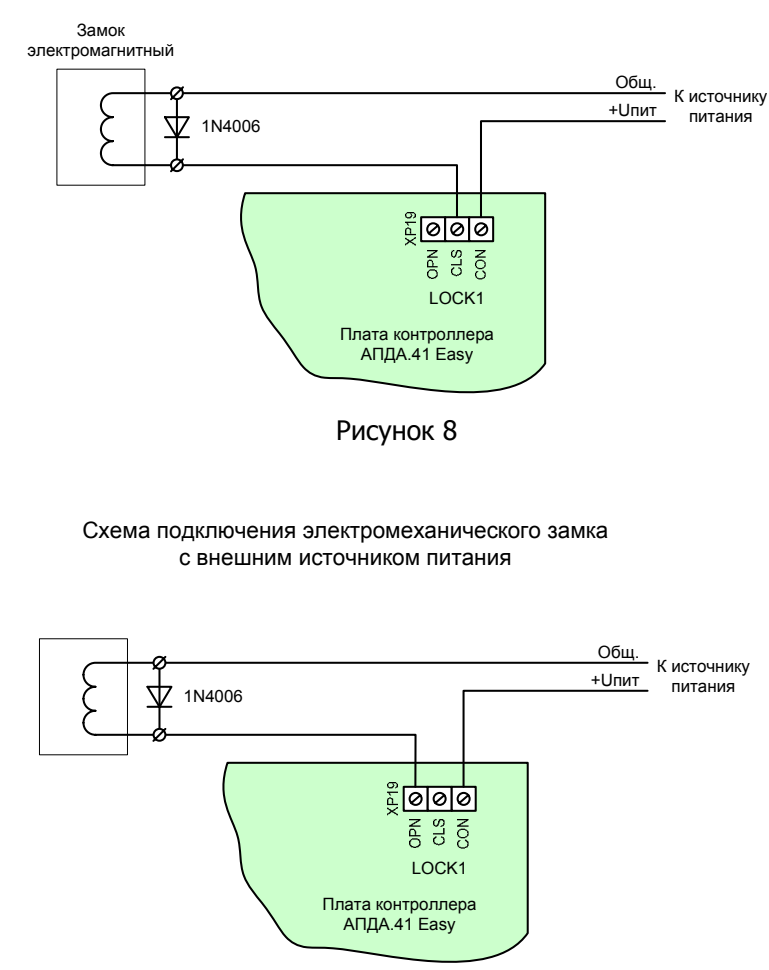

Схема подключения электромагнитного замка

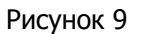

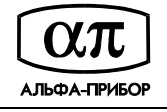

Схема подключения электромагнитного замка, управляемого «сухим» контактом

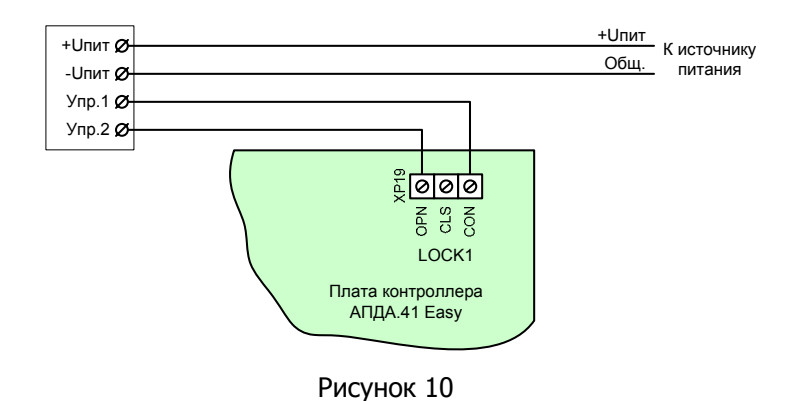

## Схема подключения электромагнитного замка,

разблокируемого подачей напряжения на «встречную» обмотку

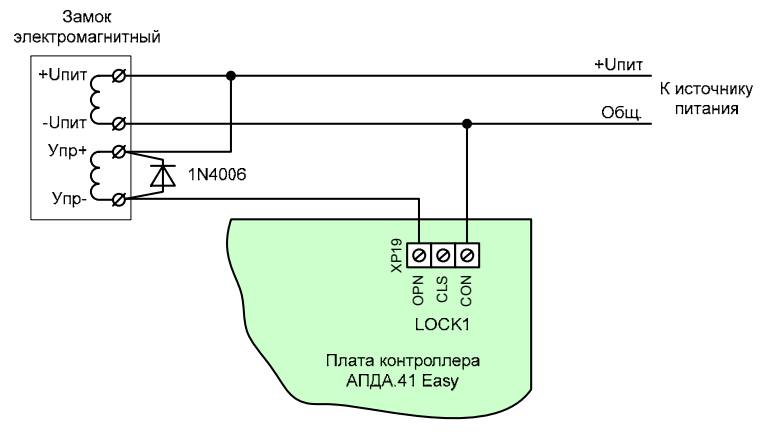

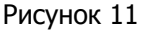

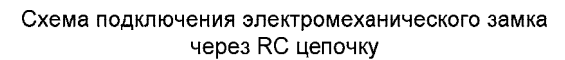

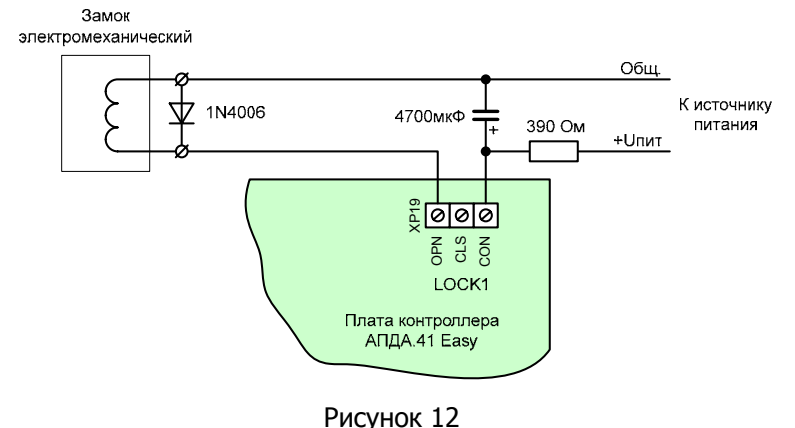

#### **1.5.6 Подключение турникета**

Режим турникета предназначен для обслуживания двусторонней точки прохода, оборудованной быстродействующим турникетом типа "трипод".

Для управления турникетом необходимо формировать два независимых управляющих сигнала – для открывания турникета на вход и для открывания на выход. При этом, контроллер будет использоваться в режиме двустороннего прохода.

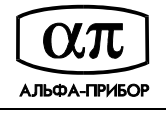

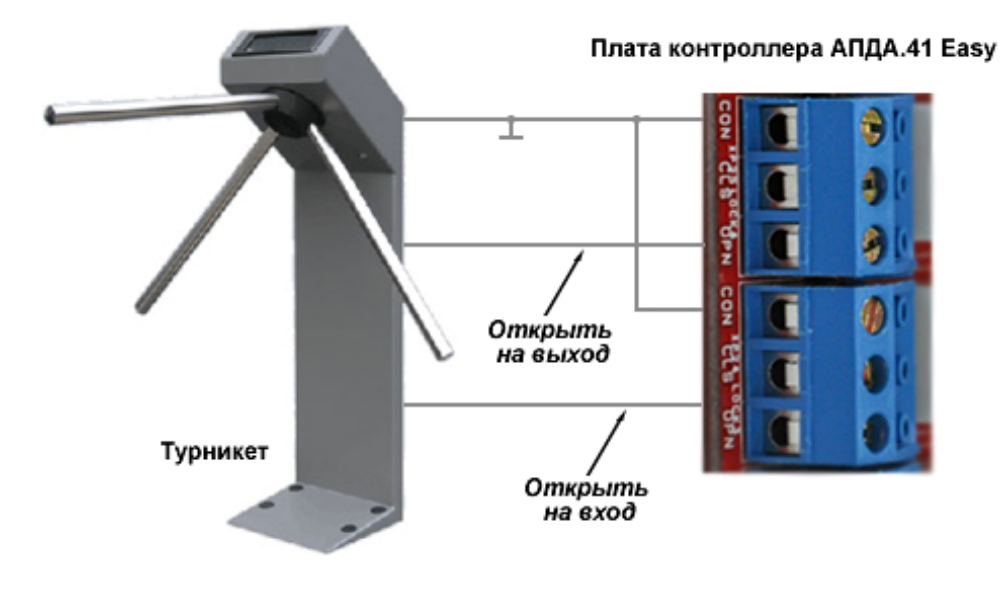

Схема подключения турникета приведена на рисунке 13.

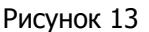

#### **1.5.7 Подключение к сети Ethernet**

Для подключения к сети Ethernet рекомендуется использовать кабель неэкранированный UTP-4 категории 5 (patch cord) или аналогичный ему, длиной не более 100м. Для подключения такого кабеля плата контроллера снабжена разъемом RJ-45.

Рисунок 14 иллюстрирует данный тип подключения.

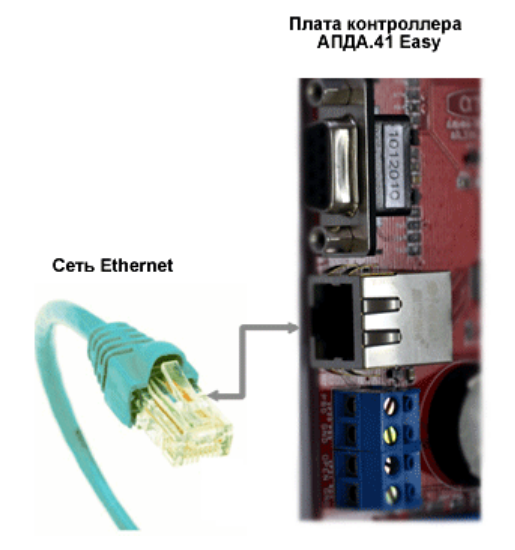

Рисунок 14

Схема подключения контроллера к сети Ethernet приведена на рисунке 15.

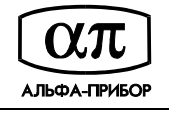

Схема подключения контроллера АПДА.41 Easy к сетевому коммутатору

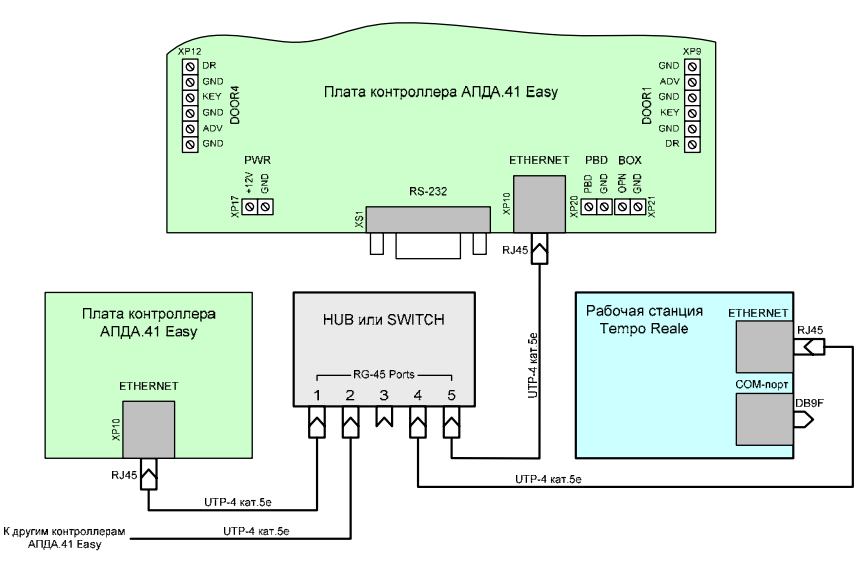

Рисунок 15

Рисунок 15а иллюстрирует порядок монтажа вилки RJ-45 на кабель UTP-4 для подключения контроллера по сети Ethernet.

#### Монтаж вилки RJ-45 на кабель

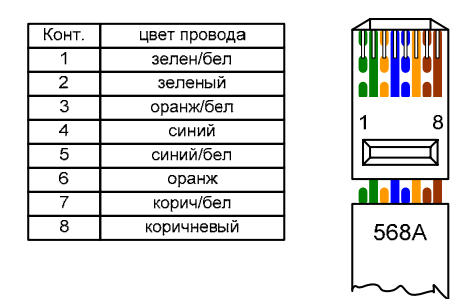

Рисунок 15а

Контроллер использует любой 32-битный адрес, для идентификации в сети. Значения заводских установок параметров контроллера (значения по умолчанию) отображает Таблица 3. Настройка IP адреса, маски подсети и номера сетевого порта приведена в подразделe 2.2.6 данного руководства.

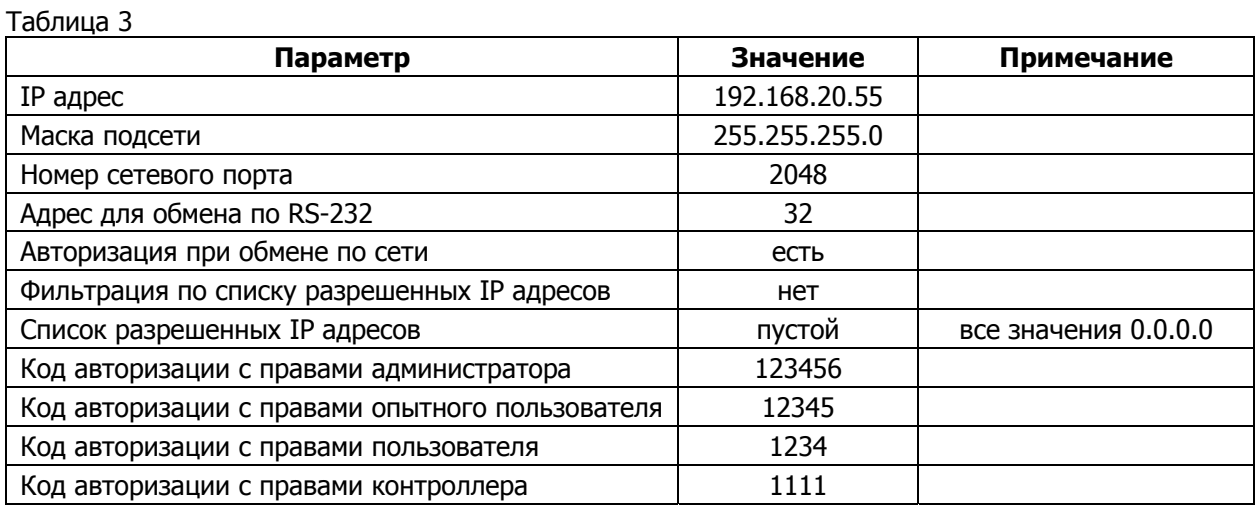

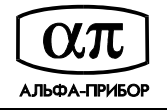

#### **1.5.8 Подключение к компьютеру по RS-232**

Подключение контроллера с использованием порта RS-232 осуществляется при его программировании с компьютера или при работе в СКД, состоящей из одного контроллера и одного компьютера (РС).

Для подключения:

1) Подключите модемный (прямой) кабель к соединителю порта RS-232 контроллера.

**! ВНИМАНИЕ!** ДЛЯ СОЕДИНЕНИЯ КОНТРОЛЛЕРА <sup>С</sup> COM-ПОРТОМ КОМПЬЮТЕРА МОЖНО ИСПОЛЬЗОВАТЬ ПОЛНЫЙ МОДЕМНЫЙ КАБЕЛЬ.

2) Вручную выберите режим контроля четности последовательного порта контроллера. Для этого следует воспользоваться четвертой секцией четырехсекционного DIPпереключателя SB1. При конфигурировании и работе контроллера переключатель должен находиться в положении "ON" (контроль четности включен), а при загрузке внутреннего ПО контроллера - в положении "OFF" (контроль отключен).

Примечание. В компьютере или РС также должен быть установлен соответствующий режим контроля четности.

Рисунок 16 иллюстрирует схему распайки модемного (прямого) кабеля для соединения контроллера с COM-портом компьютера при использовании интерфейса RS-232.

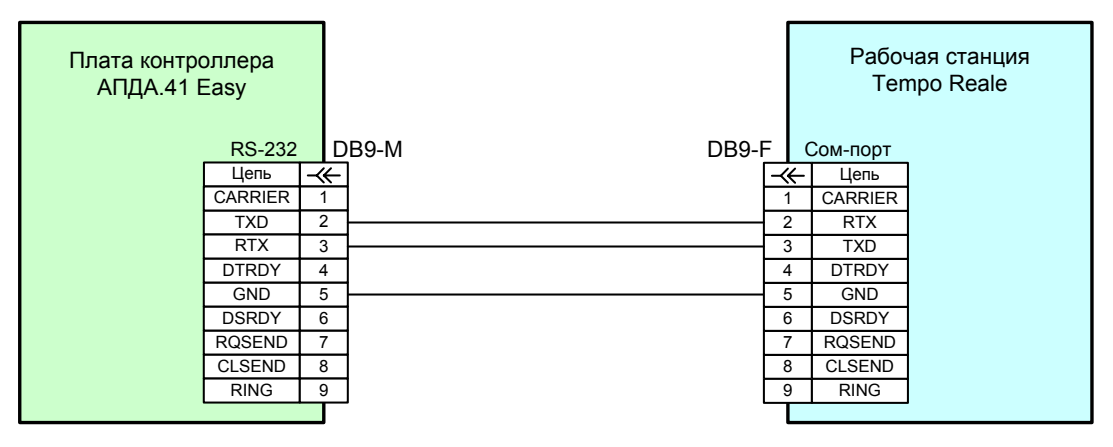

Схема подключения контроллера АПДА.41 Easy к компьютеру по интерфейсу RS-232

Рисунок 16

Настройка IP адреса, маски подсети и номера порта приведена в подразделe 2.2.7 данного руководства.

### **1.6 Маркировка и упаковка**

#### **1.6.1 Маркирование**

Контроллер имеет маркировку, которая включает в себя логотип предприятияизготовителя, наименование, обозначение, заводской номер и версию прошивки (см. Рисунок 17).

Потребительская тара имеет маркировку, которая включает в себя логотип и наименование предприятия-изготовителя, наименование контроллера, месяц и год выпуска, гарантийный срок хранения, отметку ОТК предприятия-изготовителя, заводской номер.

Место и способ нанесения маркировки на тару выполнены по ГОСТ 14192-96.

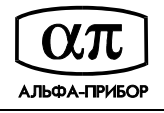

На потребительскую упаковку, а так же на транспортную тару, наносят манипуляционные знаки: "Хрупкое, осторожно", "Верх", "Беречь от влаги". Изображение знаков выполнено по ГОСТ 14192-96.

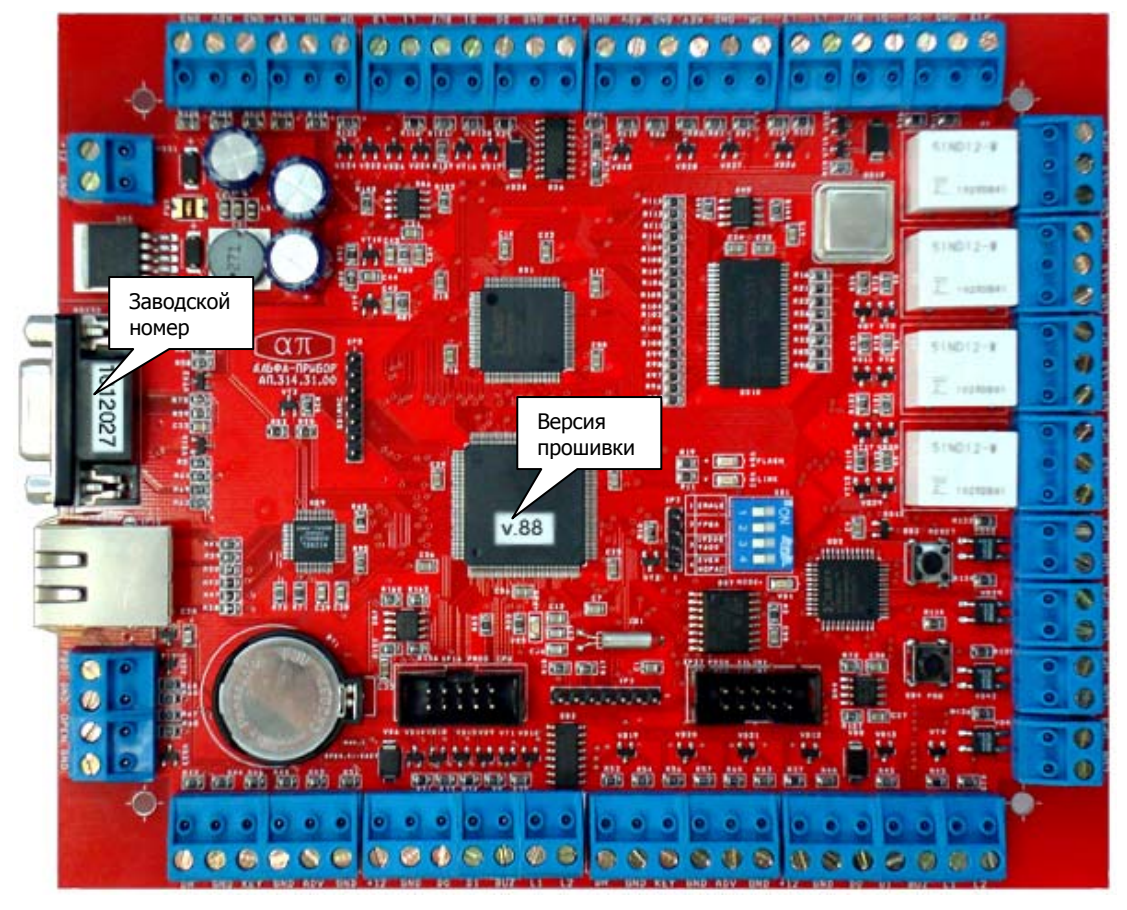

Рисунок 17

### **1.6.2 Упаковка**

Контроллер упакован в индивидуальную потребительскую упаковку (см.Рисунок 18), выполненную из материалов УМ-1, УМ-3 ГОСТ 9.014-78 (коробка из гофрокартона ГОСТ 7376-89, оберточная бумага по ГОСТ 8273-75, полиэтиленовая пленка по ГОСТ 10354-82).

В транспортную тару контроллер упаковывается в потребительской упаковке.

По согласованию с заказчиком допускается применять другие виды упаковки.

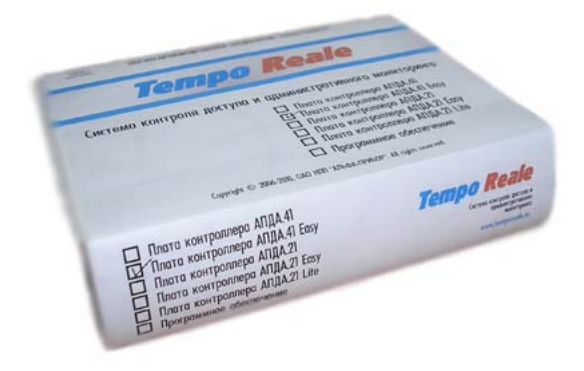

Рисунок 18

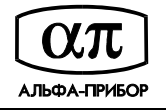

## **2 ИСПОЛЬЗОВАНИЕ ПО НАЗНАЧЕНИЮ**

### **2.1 Эксплуатационные ограничения**

Эксплуатационные ограничения контроллера, несоблюдение которых может привести к выходу его из строя, приведены в таблице 4.

Таблица 4

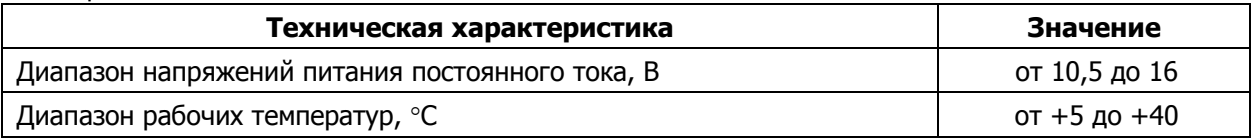

### **2.2 Подготовка контроллера к использованию**

#### **2.2.1 Осмотр контроллера**

После вскрытия упаковки необходимо провести внешний осмотр контроллера и убедиться в отсутствии механических повреждений, проверить комплектность (см. Таблица 1).

#### **2.2.2 Монтаж контроллера**

Установите печатную плату контроллера на монтажную поверхность, используя отверстия, расположенные по углам печатной платы. Габаритные и посадочные размеры платы контроллера приведены в приложении Б.

#### **2.2.3 Подключение контроллера**

Для подключения контроллера:

- 1) Подключите к контроллеру сигнальные цепи оборудования в соответствии с выбранным вариантом организации контроля доступа (Таблица 2).
- 2) Подключите контроллер к внешнему источнику питания.

**! ВНИМАНИЕ!** ПРИ ВКЛЮЧЁННОМ КОНТРОЛЛЕРЕ ЗАПРЕЩАЕТСЯ ОТСОЕДИНЯТЬ ИЛИ ПРИСОЕДИНЯТЬ КАБЕЛИ, СВЯЗЫВАЮЩИЕ ЕГО С ДРУГИМИ УСТРОЙСТВАМИ!

#### **2.2.4 Включение контроллера**

Для включения контролера:

- 1) Подайте питание на контроллер, и убедитесь, что загорелись индикаторы VD3 и VD5, после чего, примерно через 5 секунд, должен загореться светодиод VD2 и через 3 секунды - погаснуть.
- 2) Убедитесь в том, что примерно через 2 минуты загорится светодиод VD4 и будет гореть в течение одной секунды, после чего погаснет одновременно со светодиодом VD3, а светодиод VD2 начнет мигать с частотой около 3 Гц.

### **КОНТРОЛЛЕР ГОТОВ К РАБОТЕ В РЕЖИМЕ ЗАВОДСКИХ УСТАНОВОК**

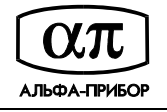

#### **2.2.5 Установка ПО "Конфигуратор АПДА.41"**

Установка программы "Конфигуратор АПДА.41 Easy" выполняется с дистрибутивного компакт-диска, входящего в состав комплекта поставки контроллера.

Для установки программы руководствуйтесь инструкциями, изложенными в документе "Конфигуратор контроллера АПДА.41 Easy. Версия 1.0. Программное обеспечение. Руководство программиста. АП.000333-01 33".

#### **2.2.6 Установка IP адреса и маски подсети через сетевое соединение Ethernet**

Для установки IP адреса и маски подсети:

- 1) Подключите контроллер к сети Ethernet: через коммутатор прямым патчем, непосредственно к сетевой карте компьютера – кроссовым патчем (см. подраздел 1.5.7 данного руководства).
- 2) Подайте питание на контроллер, дождитесь завершения загрузки и самотестирования (примерно 50 секунд).
- 3) Откройте свойства сетевого подключения и в соответствующем диалогом окне (см. Рисунок 19) установите IP адрес компьютера в подсети 192.168.20.\* (например 192.168.20.101, если Вы изменяете заводские установки) или в подсети, соответствующей ранее установленному IP адресу контроллера.
- 4) Выберите пункт меню "Пуск/Выполнить", выполните команду ping адрес\_контроллера (например, ping 192.168.20.55) и убедитесь в наличии ответа на команду (см. Рисунок 20 - Рисунок 21).

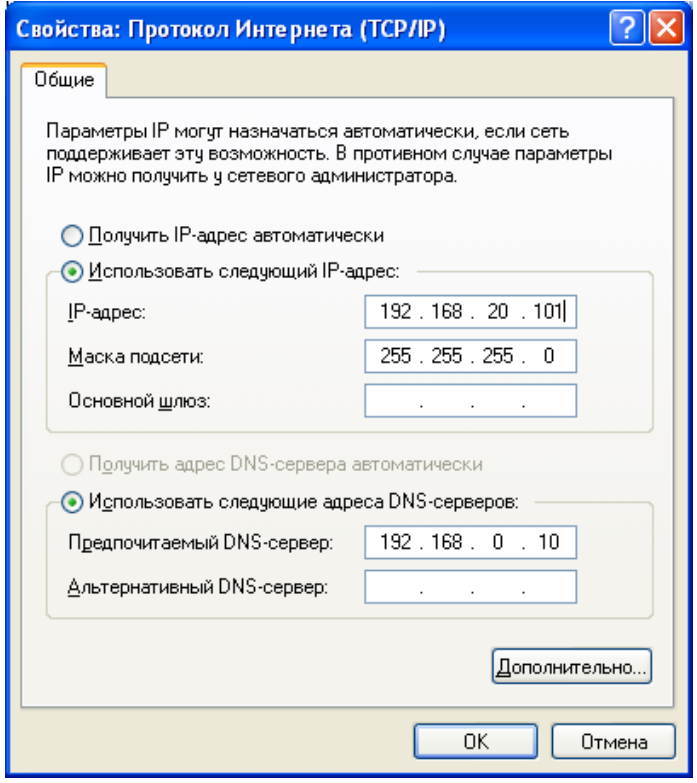

Рисунок 19

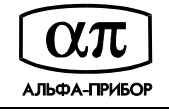

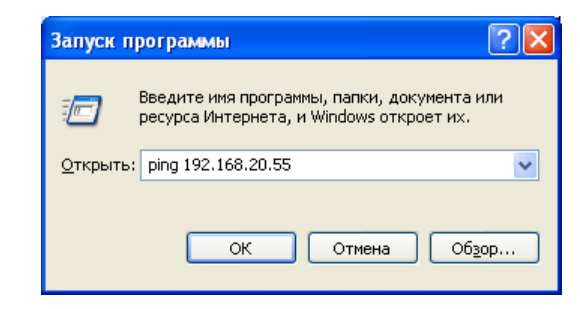

Рисунок 20

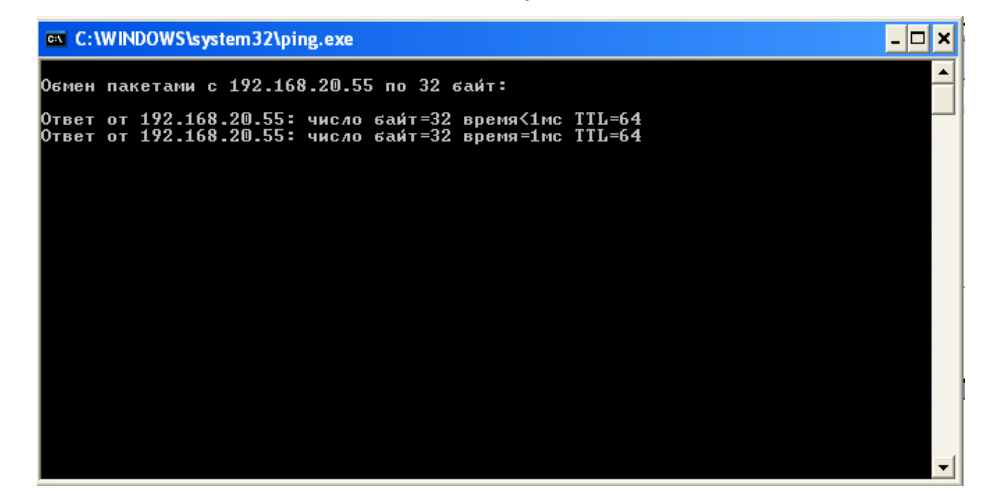

Рисунок 21

- 5) Установите на компьютер программное обеспечение "Конфигуратор АПДА.41 Easy" (см. подраздел 0 данного руководства).
- 6) Запустите программу "Конфигуратор АПДА.41 Easy", руководствуясь инструкциями, изложенными в документе "Конфигуратор контроллера АПДА.41 Easy. Версия 1.0. Программное обеспечение. Руководство оператора. АП.000333-01 34", который входит в комплект поставки.
- 7) Выберите пункт меню "Контроллер/Получить конфигурацию из контроллера". Откроется диалог "Выбор контроллера" (см. Рисунок 22) с параметрами контроллера по умолчанию.

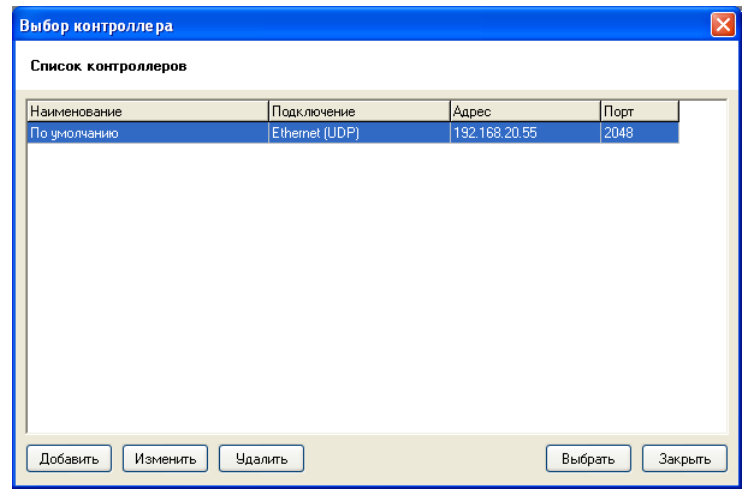

Рисунок 22

8) **Внимание!** Если производится настройка контроллера с адресом отличным от фабричного, то в окне "Выбор контроллера" нажмите кнопку "Добавить", в окне

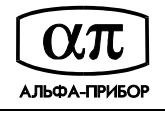

"Редактирование" (см. Рисунок 23) укажите тип подключения "Ethernet (UDP)", адрес контроллера, порт 2048, код авторизации 123456 и нажмите кнопку "Принять".

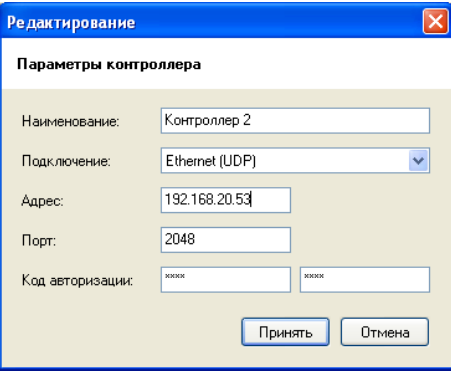

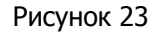

9) Нажмите кнопку "Выбрать" диалога "Выбор контроллера", на экране отобразится процесс чтения конфигурации (см. Рисунок 24), и дождитесь окончания обмена данными с контроллером.

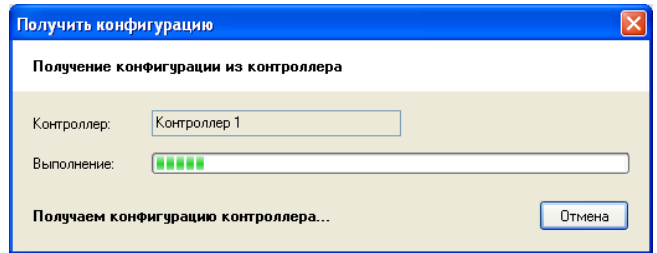

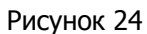

10) Выберите пункт меню "Редактирование/Сетевые настройки". В рабочем окне программы отобразится окно "Сетевые настройки" (см. Рисунок 25).

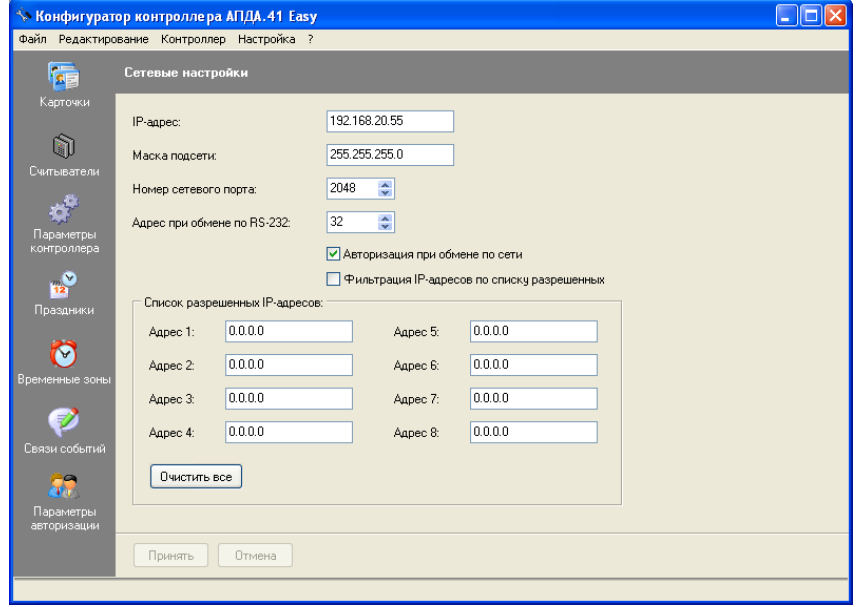

#### Рисунок 25

11) Укажите нужные Вам IP-адрес, маску подсети и номер сетевого порта (подробно о настройке сетевых параметров изложено в документе "Конфигуратор контроллера АПДА.41 Easy. Версия 1.0. Программное обеспечение. Руководство оператора. АП.000333-01 34"). Нажмите кнопку "Принять".

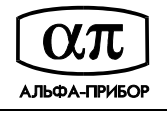

12) При необходимости, измените параметры авторизации при обмене по сети. Для этого выберите пункт меню "Редактирование/Параметры авторизации", в открывшемся окне "Параметры авторизации" (см. Рисунок 26) отредактируйте коды авторизации и нажмите кнопку "Принять".

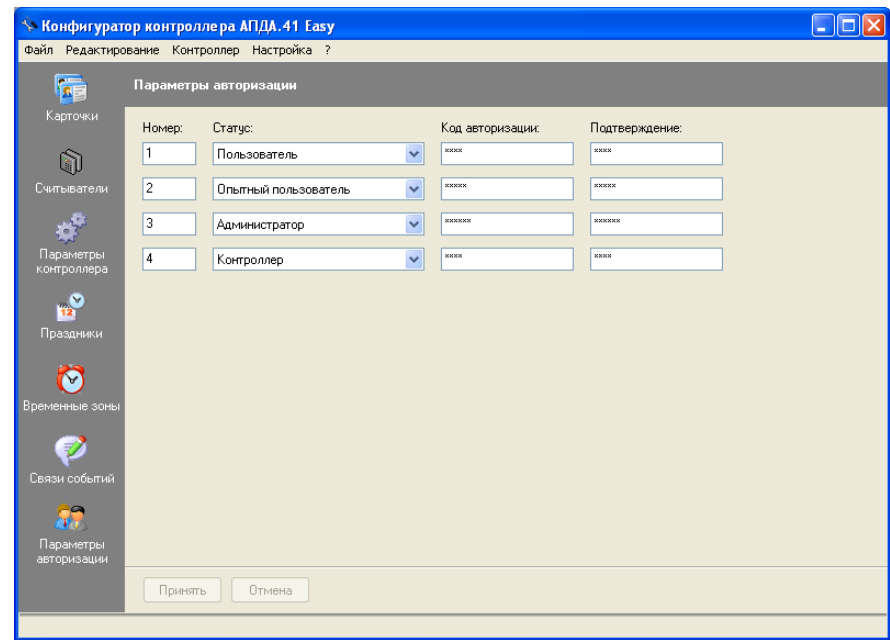

Рисунок 26

- 13) Выберите пункт меню "Контроллер/Передать конфигурацию в контроллер".
- 14) В окне "Выбор контроллера" выберите запись с исходным адресом и нажмите кнопку "Выбрать". На экране появится окно выбора типа загрузки данных (см. Рисунок 27).

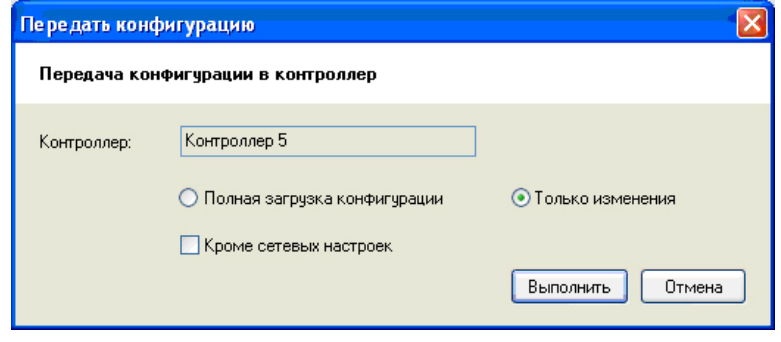

Рисунок 27

- 15) В окне "Передать конфигурацию" выберите "Только изменения", убедитесь, что НЕ отмечена кнопка "Кроме сетевых настроек и параметров авторизации" (см. Рисунок 27) и нажмите кнопку "Выполнить".
- 16) Дождитесь окончания загрузки конфигурации в контроллер.

#### **IP АДРЕС КОНТРОЛЛЕРА И МАСКА ПОДСЕТИ УСТАНОВЛЕНЫ**

#### **2.2.7 Установка IP адреса и маски подсети через последовательное соединение RS-232**

Для установки IP адреса и маски подсети:

1) Подключите контроллер к компьютеру модемным (прямым) кабелем с разъемами DB-9 (см. подраздел 1.5.8 данного руководства).

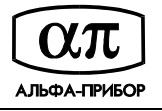

- 2) Подайте питание на контроллер, дождитесь завершения загрузки и самотестирования (примерно 50 секунд).
- 3) Установите на компьютер программное обеспечение "Конфигуратор АПДА.41 Easy" (см. подраздел 0 данного руководства).
- 4) Запустите программу "Конфигуратор АПДА.41 Easy", руководствуясь инструкциями, изложенными в документе "Конфигуратор контроллера АПДА.41 Easy. Версия 1.0. Программное обеспечение. Руководство оператора. АП.000333-01 34", который входит в комплект поставки.
- 5) Выберите пункт меню "Контроллер/Получить конфигурацию из контроллера". Откроется окно "Выбор контроллера" (см. Рисунок 28).
- 6) В окне "Выбор контроллера" нажмите кнопку "Добавить", в окне "Редактирование" (см. Рисунок 29) укажите тип подключения "Последовательное", адрес контроллера 32, порт, соответствующий номеру коммуникационного порта компьютера (1 для COM1:), код авторизации 123456 и нажмите кнопку "Принять".

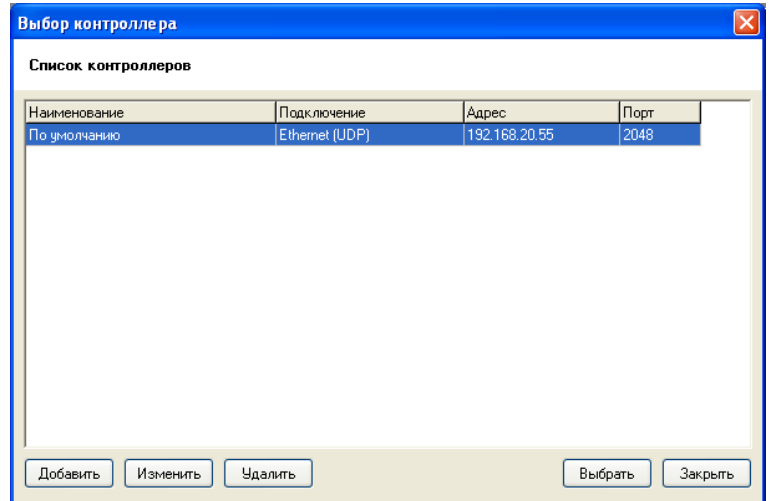

Рисунок 28

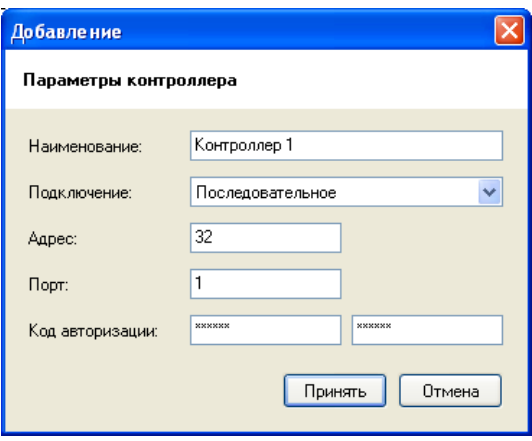

#### Рисунок 29

7) Нажмите кнопку "Выбрать", на экране отобразится процесс чтения конфигурации (см. Рисунок 30), и дождитесь окончания обмена данными с контроллером.

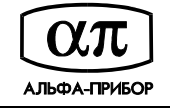

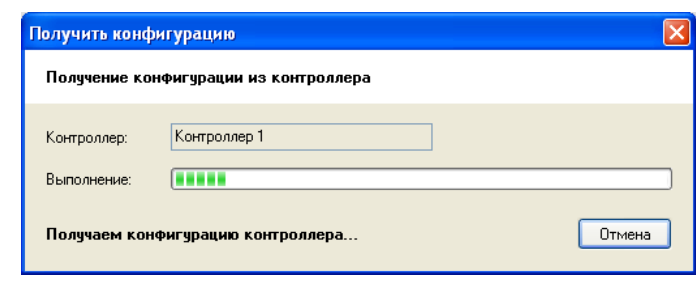

Рисунок 30

8) Выберите пункт меню "Редактирование/Сетевые настройки". В рабочем окне программы отобразится окно "Сетевые настройки" (см. Рисунок 31).

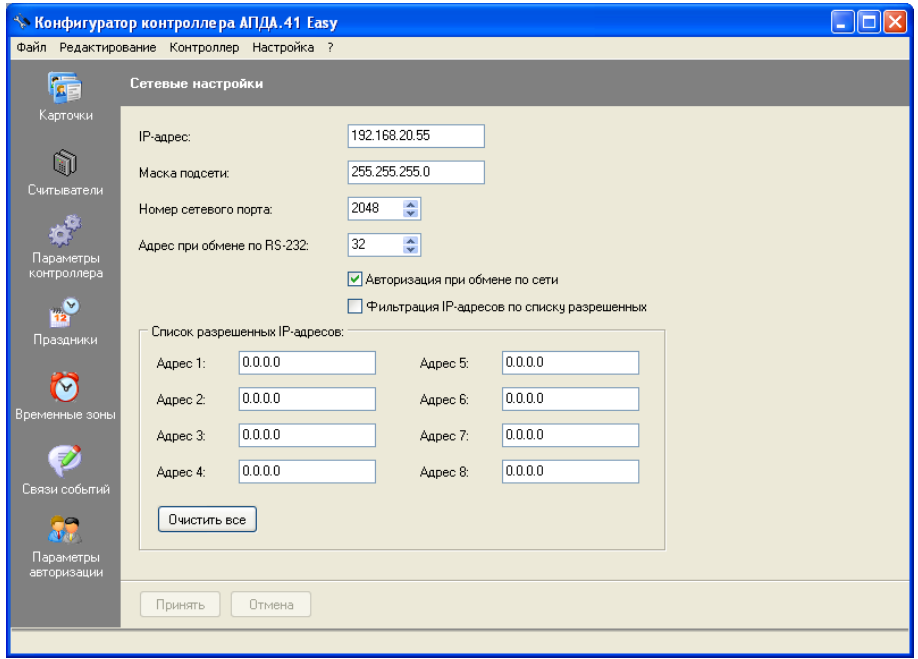

Рисунок 31

- 9) Укажите нужные Вам IP-адрес, маску подсети и номер сетевого порта (подробно о настройке сетевых параметров см. в документе "Конфигуратор контроллера АПДА.41 Easy. Версия 1.0. Программное обеспечение. Руководство оператора. АП.000333-01 34"). Нажмите кнопку "Принять".
- 10) При необходимости, измените параметры авторизации при обмене по сети. Для этого выберите пункт меню "Редактирование/Параметры авторизации", в открывшемся окне "Параметры авторизации" (см. Рисунок 32) отредактируйте коды авторизации и нажмите кнопку "Принять".

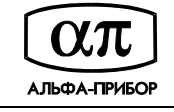

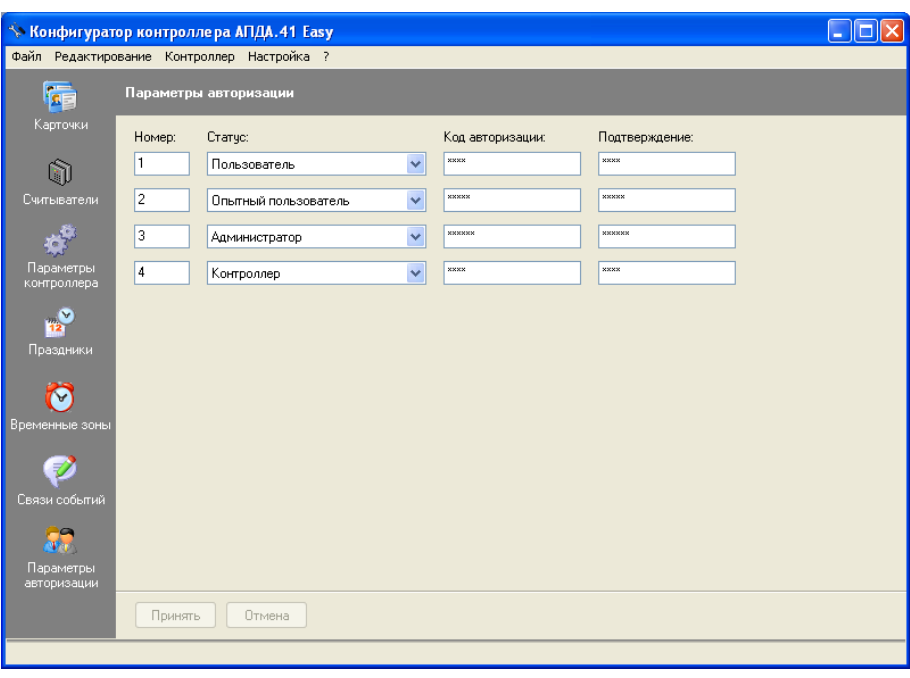

Рисунок 32

- 11) Выберите пункт меню "Контроллер/Передать конфигурацию в контроллер".
- 12) В окне "Выбор контроллера" выберите запись с исходным адресом и нажмите кнопку "Выбрать". На экране появится окно выбора типа загрузки данных (см. Рисунок 33).

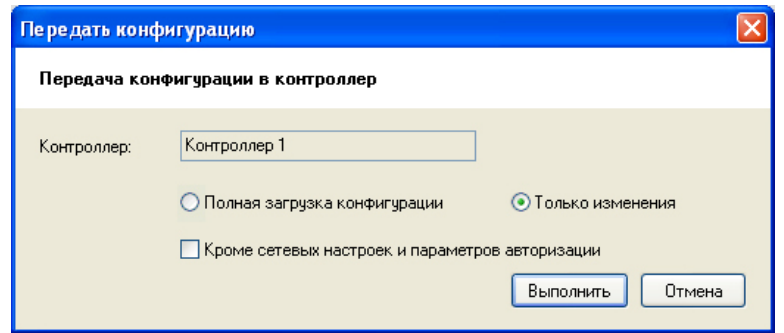

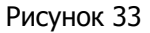

- 13) В окне "Передать конфигурацию" выберите "Только изменения", убедитесь, что НЕ отмечена кнопка "Кроме сетевых настроек и параметров авторизации" (см. Рисунок 33) и нажмите кнопку "Выполнить".
- 14) Дождитесь окончания загрузки конфигурации в контроллер.

#### **IP АДРЕС КОНТРОЛЛЕРА И МАСКА ПОДСЕТИ УСТАНОВЛЕНЫ**

#### **2.2.8 Сброс контроллера в заводские установки**

В некоторых ситуациях может потребоваться сброс настроек контроллера в состояние заводских установок. Например, при утере пароля или неверно заданных настройках, после которых доступ к контроллеру через IP-сеть невозможен.

Для сброса контроллера в заводские установки:

- 1) Подайте питание на контроллер.
- 2) Проконтролируйте включение светодиода VD5.

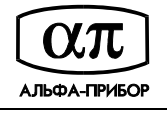

- 3) Дождитесь завершения процедуры самотестирования платы (примерно 50 секунд), проконтролируйте индикацию на светодиоде VD2 (мигание).
- 4) Нажмите и удерживайте кнопку SB4 "PRG".
- 5) Проконтролируйте переход в заводские установки по индикации на светодиоде VD3 (зажигается).
- 6) Отпустите кнопку SB4 "PRG".
- 7) Дождитесь завершения перезагрузки и самотестирования платы (примерно 120 секунд), проконтролируйте индикацию на светодиоде VD2 (мигание).

#### **КОНТРОЛЛЕР СБРОШЕН В ЗАВОДСКИЕ УСТАНОВКИ**

 При этом конфигурационные параметры контроллера будут иметь значения указанные в таблице 5.

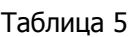

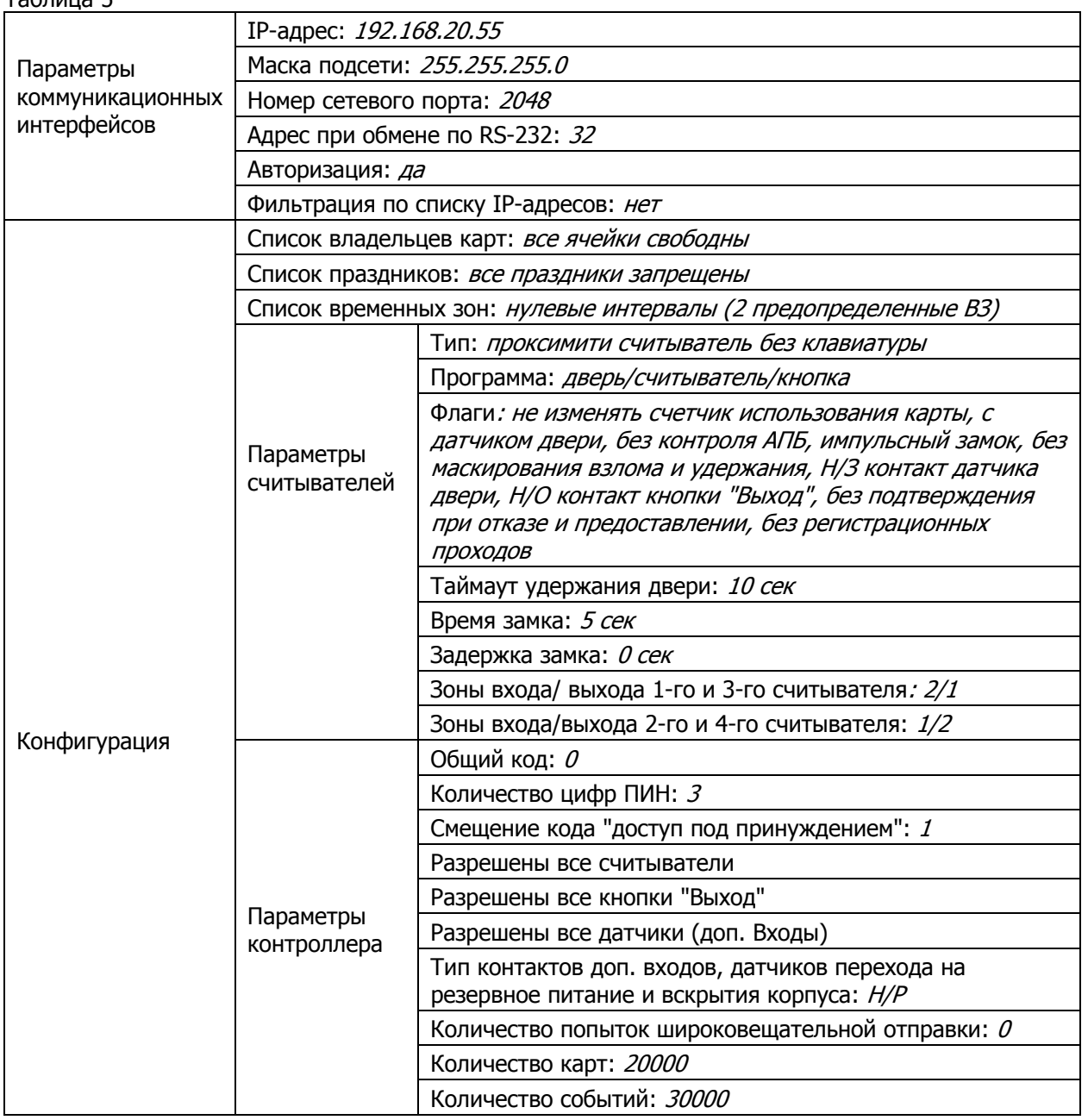

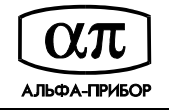

Продолжение таблицы 5

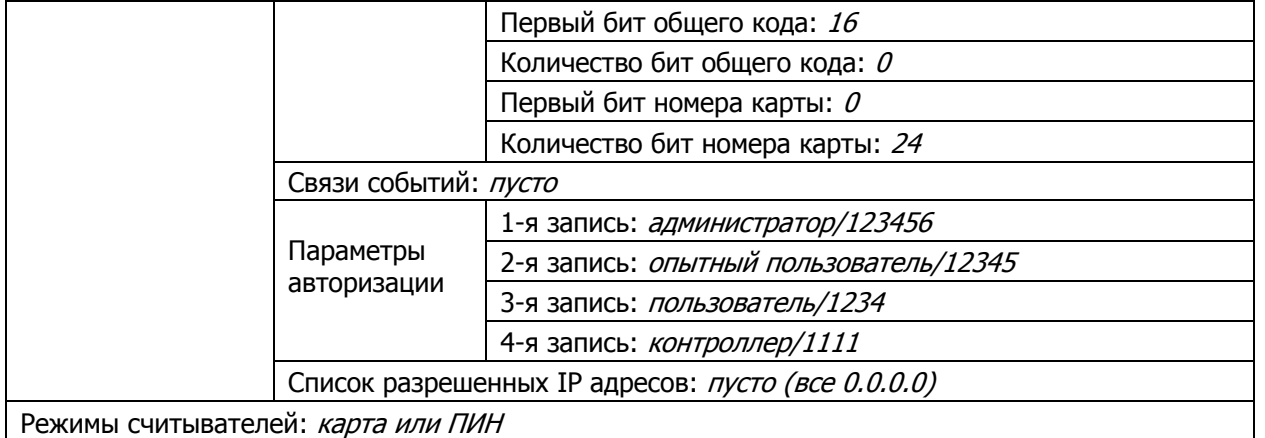

#### **2.2.9 Настройка конфигурации при помощи ПО "Конфигуратор АПДА.41 Easy"**

Руководствуясь инструкциями, изложенными в документе "Конфигуратор контроллера АПДА.41 Easy. Версия 1.0. Программное обеспечение. Руководство оператора. АП.000333-01 34", входящего в комплект поставки, запустите ПО "Конфигуратор АПДА.41 Easy" и далее выполните следующие действия:

- 1) Создайте новую конфигурацию контроллера.
- 2) Создайте список карточек.
- 3) Определите параметры считывателей.
- 4) Определите параметры контроллера.
- 5) Создайте список праздников.
- 6) Создайте список временных зон.
- 7) При необходимости, определите связи событий контроллера.
- 8) Загрузите конфигурацию в контроллер.

#### **КОНТРОЛЛЕР ГОТОВ К РАБОТЕ**

### **2.3 Перечень возможных неисправностей**

Возможные неисправности и способы их устранения приведены в таблице 6.

Таблица 6

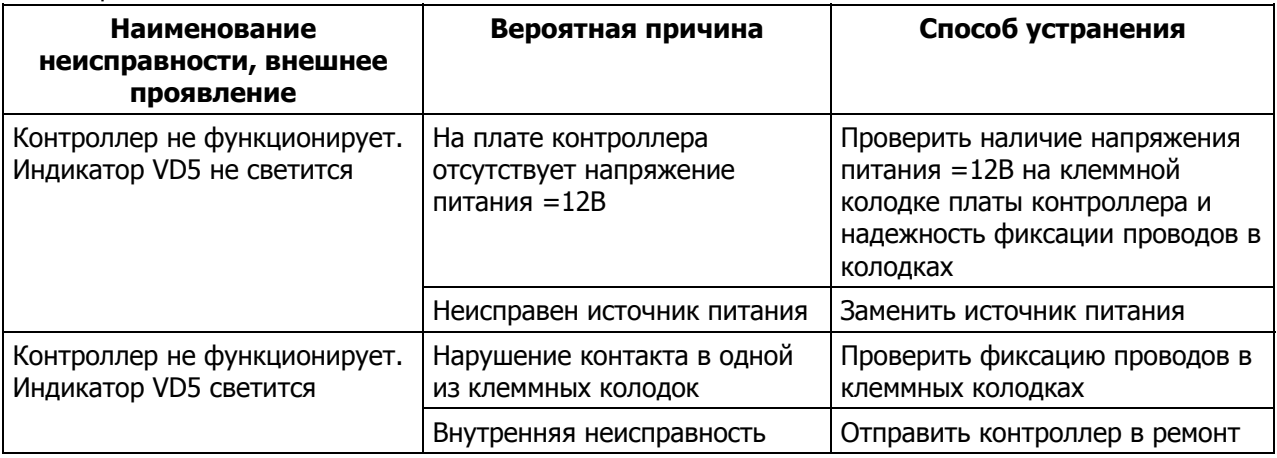

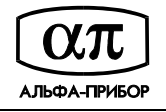

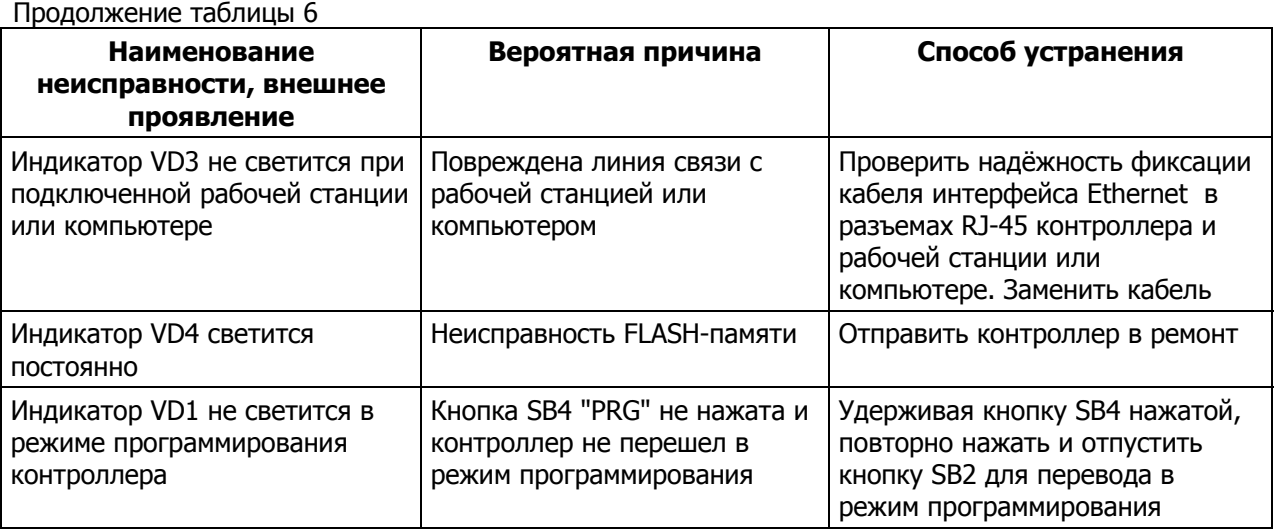

### **2.4 Порядок выключения контроллера**

Выключение контроллера производится путем выключения внешнего источника питания. Все индикаторы на плате контроллера должны погаснуть!

# **3 ТЕХНИЧЕСКОЕ ОБСЛУЖИВАНИЕ**

В техническом обслуживании контролер не нуждается.

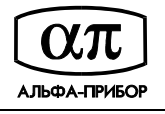

## **4 ГАРАНТИИ ИЗГОТОВИТЕЛЯ**

4.1 Гарантийный срок эксплуатации изделия - 12 месяцев <sup>с</sup> даты поставки.

4.2 Изготовитель гарантирует работоспособность изделия и соответствие его техническим характеристикам при условии соблюдения Потребителем правил эксплуатации, изложенных в настоящем руководстве.

4.3 В течение гарантийного срока эксплуатации *Изготовитель* гарантирует бесплатный ремонт или замену неисправного изделия на предприятии изготовителе.

Срок ремонта или замены не более двух рабочих дней с даты предоставления неисправного изделия Изготовителю.

Претензии не принимаются и гарантийный ремонт не производится без предъявления настоящего руководства, а также, если неисправности вызваны воздействием случайных внешних факторов.

4.4 При невыполнении гарантийных обязательств по п. 4.3 *Изготовитель* обязуется увеличить гарантийный срок эксплуатации на время, обусловленное отсутствием работоспособности изделия.

4.5 Изготовитель оставляет за собой право вносить изменения в конструкцию изделия, не ухудшающие его технические характеристики.

Выезд представителя *Изготовителя* для гарантийного ремонта на месте установки системы осуществляется при наличии гарантийного письма Потребителя на оплату командировочных расходов.

Наименование фирмы изготовителя: ОАО НПП "АЛЬФА-ПРИБОР"

Юридический адрес ИЗГОТОВИТЕЛЯ: 300036, г. Тула, 18-й проезд, д. 104

Адрес для переписки: Россия, г. Тула, 300041, а/я 464

Адрес главного офиса: 300041, г. Тула, просп. Ленина, д. 57-а

Телефоны: администрации (4872) 31-27-55,

проектно-тематического отдела (4872) 36-00-04, 36-16-91,

сервис-центра (4872) 36-45-78.

Факс: (4872) 36-17-33

E-mail: org@alfa-pribor.ru

Адреса филиалов и представительств НПП "АЛЬФА-ПРИБОР"

Филиал НПП АЛЬФА-ПРИБОР в г. Москве:

Россия, 109017, г. Москва, а/я 426;

ул. Профсоюзная, д. 84/32, 6 подъезд, 1-й тех. этаж, к. 26,

тел./ факс (495) 333-63-23.

Представительство НПП АЛЬФА-ПРИБОР в г. Санкт-Петербурге:

Россия, 195193, г. Санкт-Петербург, Новочеркасский проспект, д.58, офис 320,

тел./ факс (812) 444-25-56,

E-mail: alpha@infos.ru.

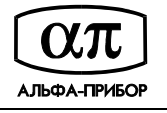

# **5 СВИДЕТЕЛЬСТВО ОБ УПАКОВЫВАНИИ**

Плата контроллера АПДА.41 Easy AП.314.31.00 заводской номер упакована НПП "Альфа-Прибор" согласно требованиям, предусмотренным в действующей технической документации.

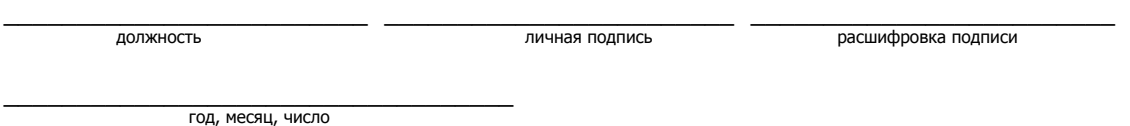

# **6 СВИДЕТЕЛЬСТВО О ПРИЁМКЕ**

Плата контроллера АПДА.41 EASY АП.314.31.00 заводской номер соответствует техническим условиям АП.314.30.00 ТУ и признана годной для эксплуатации.

Начальник ОТК

М.П. \_\_\_\_\_\_\_\_\_\_\_\_\_\_\_\_\_\_\_ \_\_А.А. Терентьев\_\_ личная подпись расшифровка подписи

 $\_$ год, месяц, число

Руководитель предприятия

\_\_\_\_\_\_\_АП.314.31.00 ТУ\_\_\_\_\_

обозначение документа, по которому производится поставка

М.П. \_\_\_\_\_\_\_\_\_\_\_\_\_\_\_\_\_\_\_ \_\_\_\_\_В.М. Лысый\_\_\_\_\_ расшифровка подписи

> $\_$ год, месяц, число

> > Заказчик (при наличии)

М.П. \_\_\_\_\_\_\_\_\_\_\_\_\_\_\_\_\_\_\_ \_\_\_\_\_\_\_\_\_\_\_\_\_\_\_\_\_\_\_

личная подпись **поставлять подписи** расшифровка подписи

\_\_\_\_\_\_\_\_\_\_\_\_\_\_\_\_\_\_\_ год, месяц, число

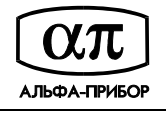

# **7 ТЕКУЩИЙ РЕМОНТ**

Ремонт контроллера осуществляется на предприятии-изготовителе.

## **8 ТРАНСПОРТИРОВАНИЕ**

Контроллер, упакованный в потребительскую упаковку (см. Рисунок 18) и транспортную тару, должен допускать транспортирование всеми видами транспорта на любое расстояние при соблюдении требований действующей технической документации, правил, действующих на транспорте данного вида, и следующих условий:

- перевозка по железной дороге должна производиться в крытых чистых вагонах;
- при перевозке открытым транспортом ящик с контроллером должен быть защищён от воздействия атмосферных осадков;
- при перевозке водным транспортом ящик с контроллером должен быть размещён в трюме;
- при перевозке воздушным транспортом ящик с контроллером должен размещаться в герметизированном и отапливаемом отсеке самолёта. Нельзя располагать аппаратуру в зоне вращения винтов;
- расстановка и крепление в транспортных средствах ящиков с контроллерами должны обеспечивать их устойчивое положение, исключить возможность смещения ящиков и удары их друг о друга, а также о стенки транспортных средств;
- указания предупредительной маркировки должны выполняться на всех этапах следования контроллеров по пути от грузоотправителя до грузополучателя.

Значения климатических и механических воздействий при транспортировании не должны превышать значений, указанных в настоящем руководстве.

После транспортирования при отрицательных температурах или повышенной влажности воздуха контроллер после распаковывания перед включением должен быть выдержан в нормальных климатических условиях не менее 3 ч.

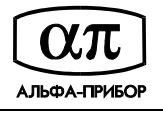

## **9 ХРАНЕНИЕ**

Сведения о хранении контроллера приведены в таблице 7.

Таблица 7

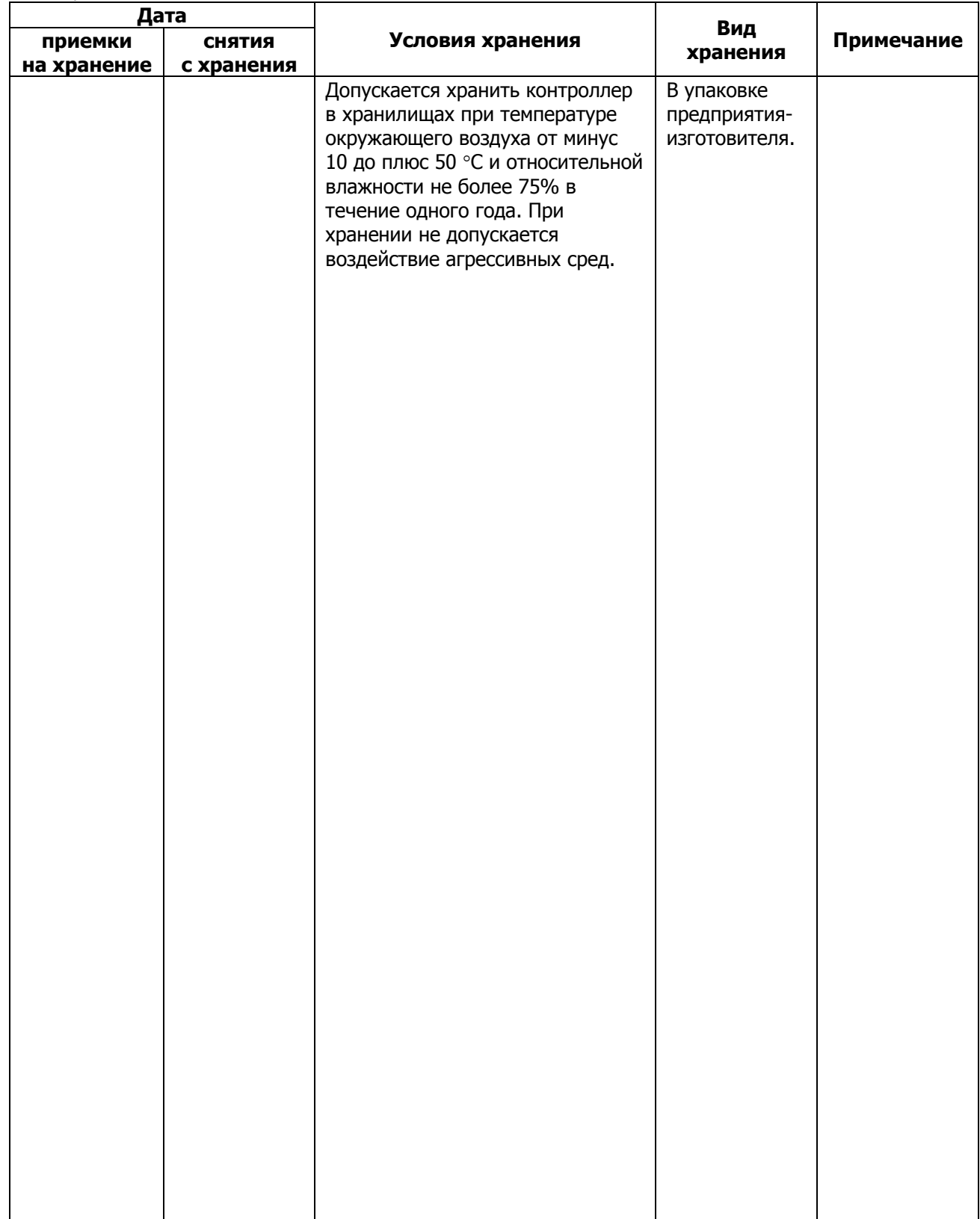

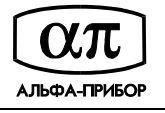

# **10 СВЕДЕНИЯ ОБ УТИЛИЗАЦИИ**

Утилизация контроллера производится в соответствии с установленным на объекте Потребителя порядком.

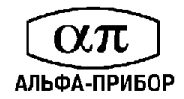

## **ПРИЛОЖЕНИЕ А (ОБЯЗАТЕЛЬНОЕ)**

# **ОСНОВНЫЕ СХЕМЫ ПОДКЛЮЧЕНИЯ ОБОРУДОВАНИЯ К КОНТРОЛЛЕРУ ДЛЯ ОРГАНИЗАЦИИ РАЗЛИЧНЫХ БАРЬЕРОВ**

Контроль входа по считывателю, <sup>а</sup> выхода по кнопке (до 4-<sup>х</sup> дверей)

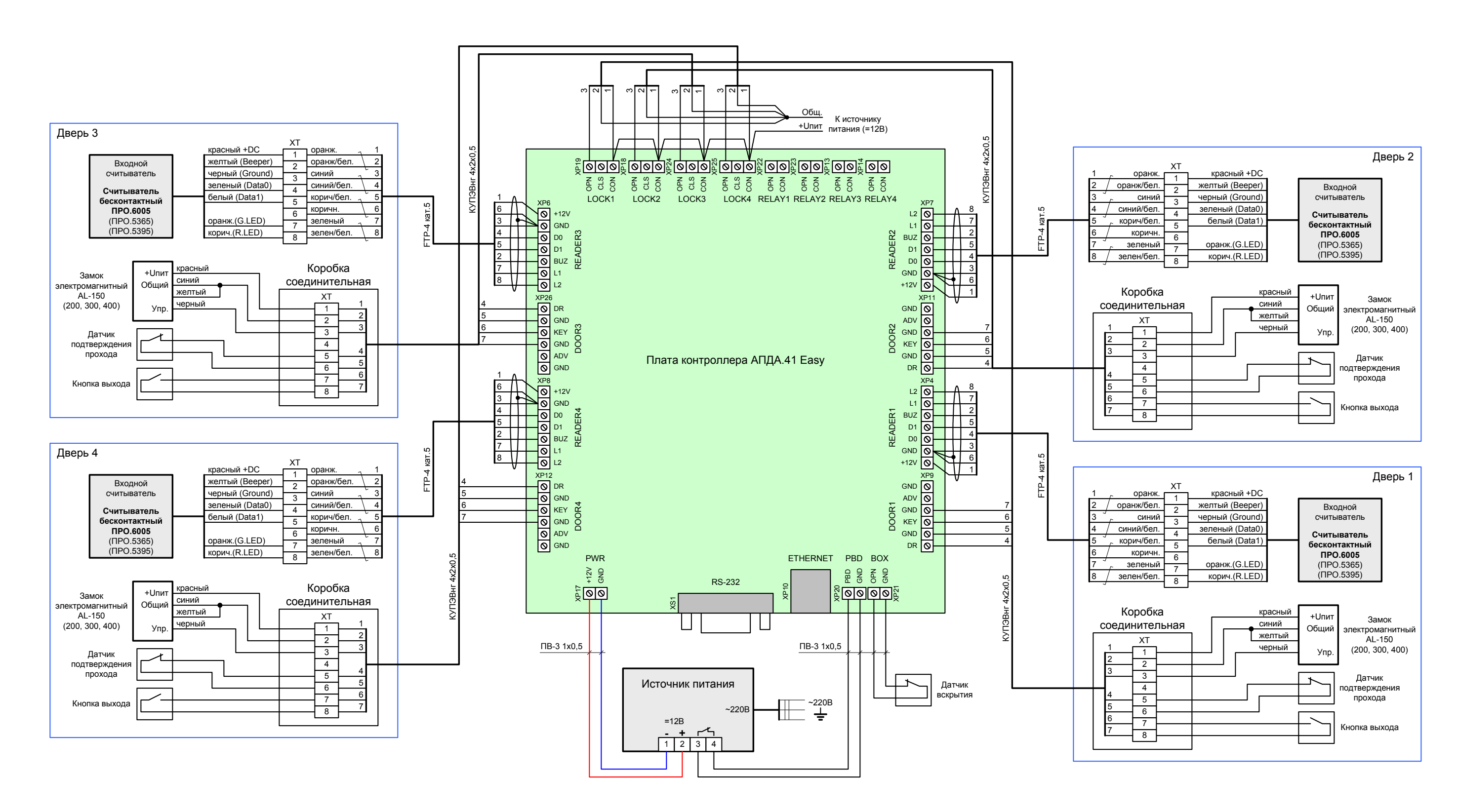

Рисунок А. 1

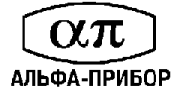

Контроль входа <sup>и</sup> выхода по считывателям (до 2-<sup>х</sup> дверей)

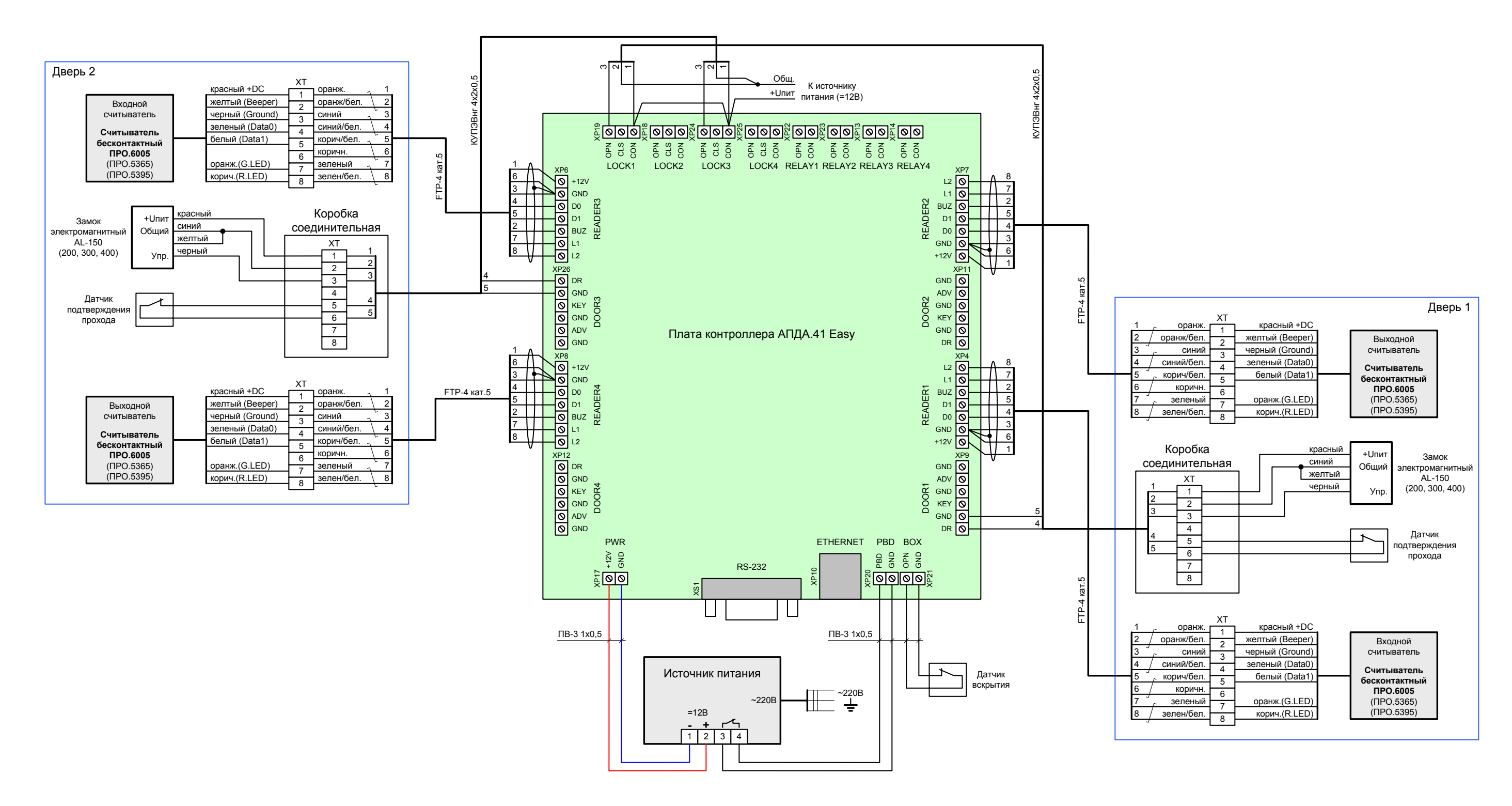

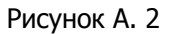

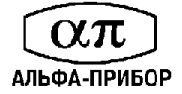

Контроль входа <sup>и</sup> выхода по считывателям <sup>с</sup> подключением кнопки на выход для удаленнного управления ( до 2-<sup>х</sup> дверей)

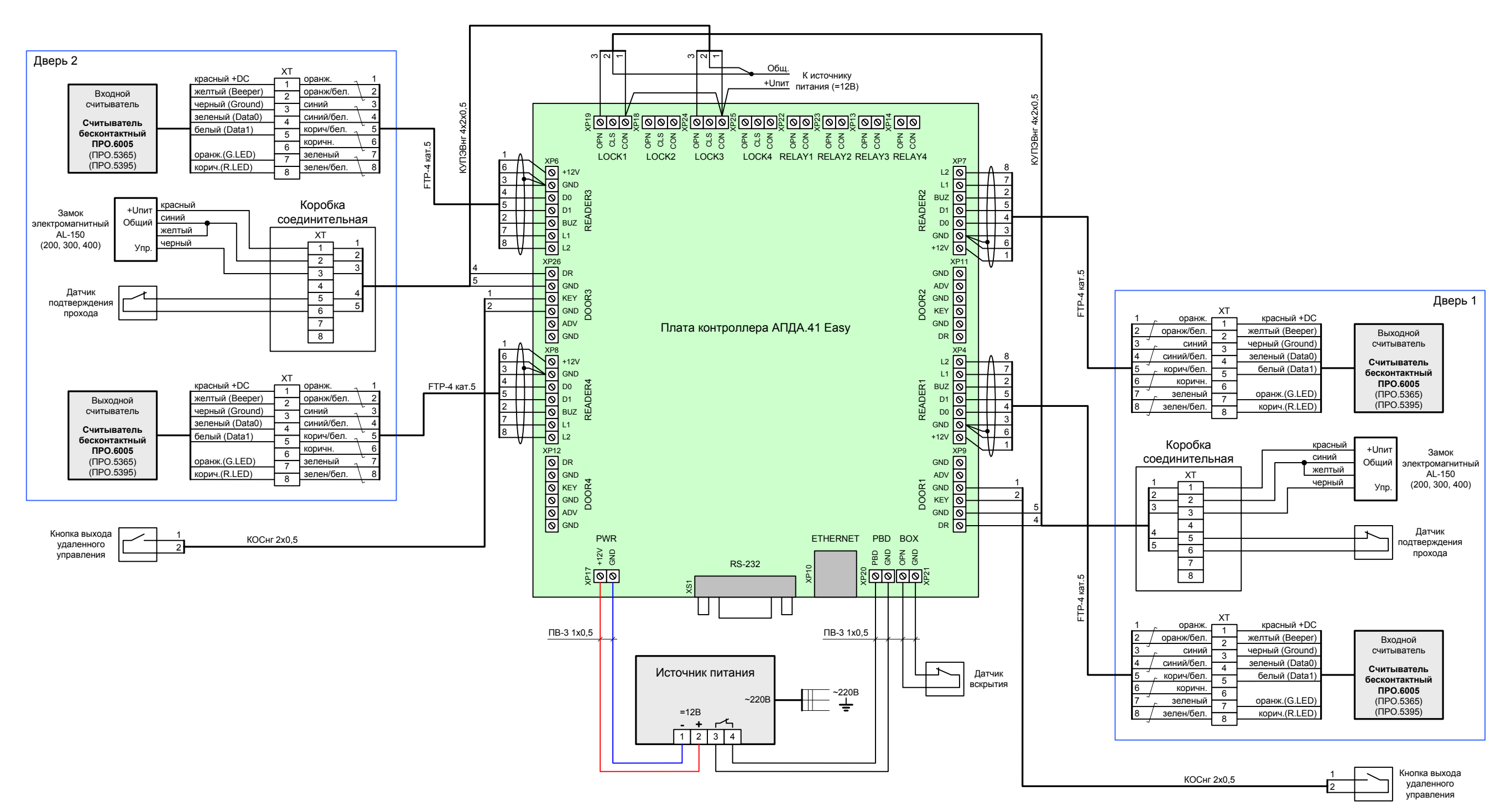

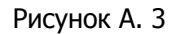

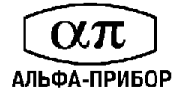

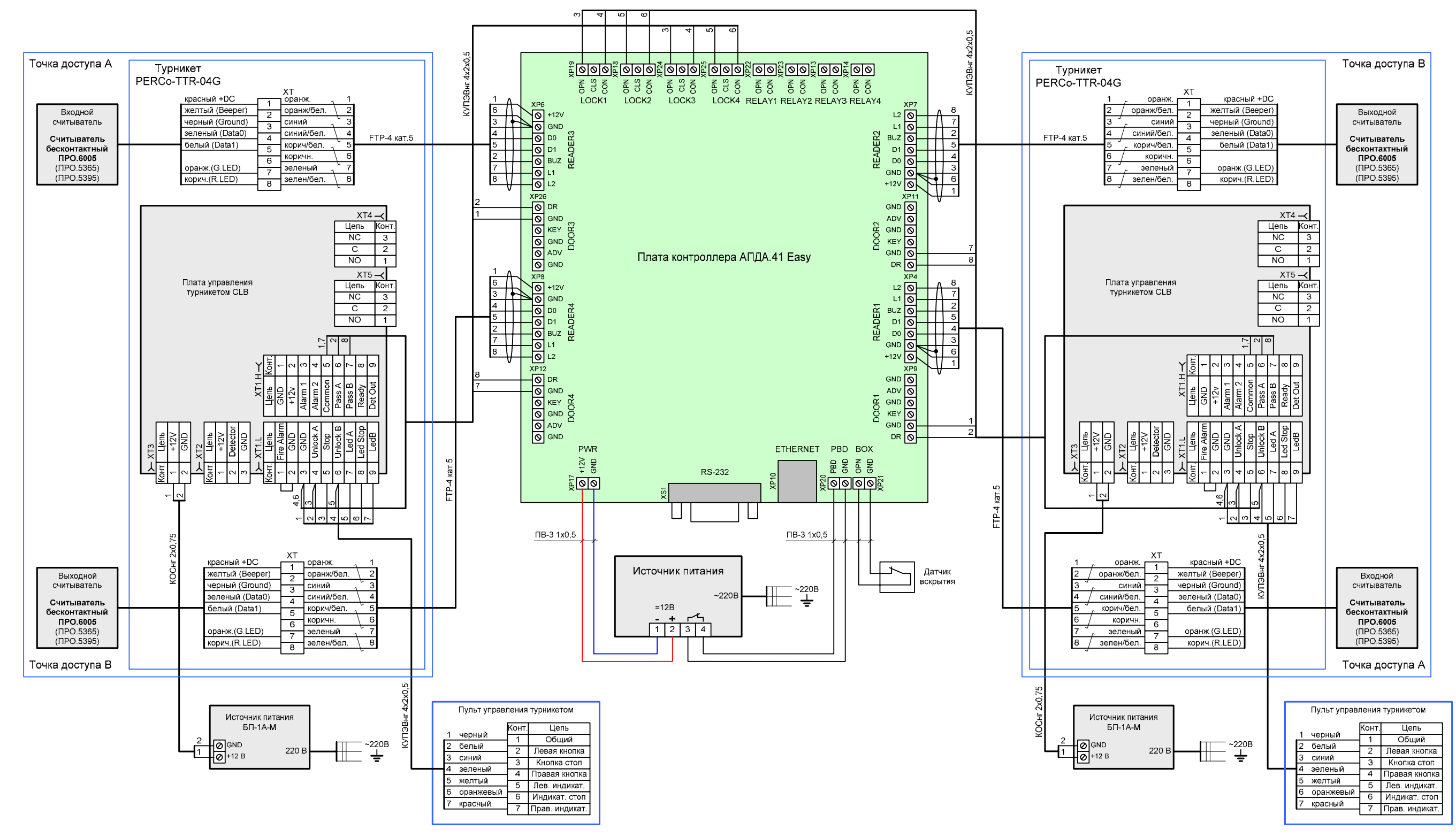

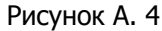

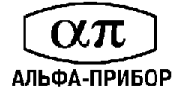

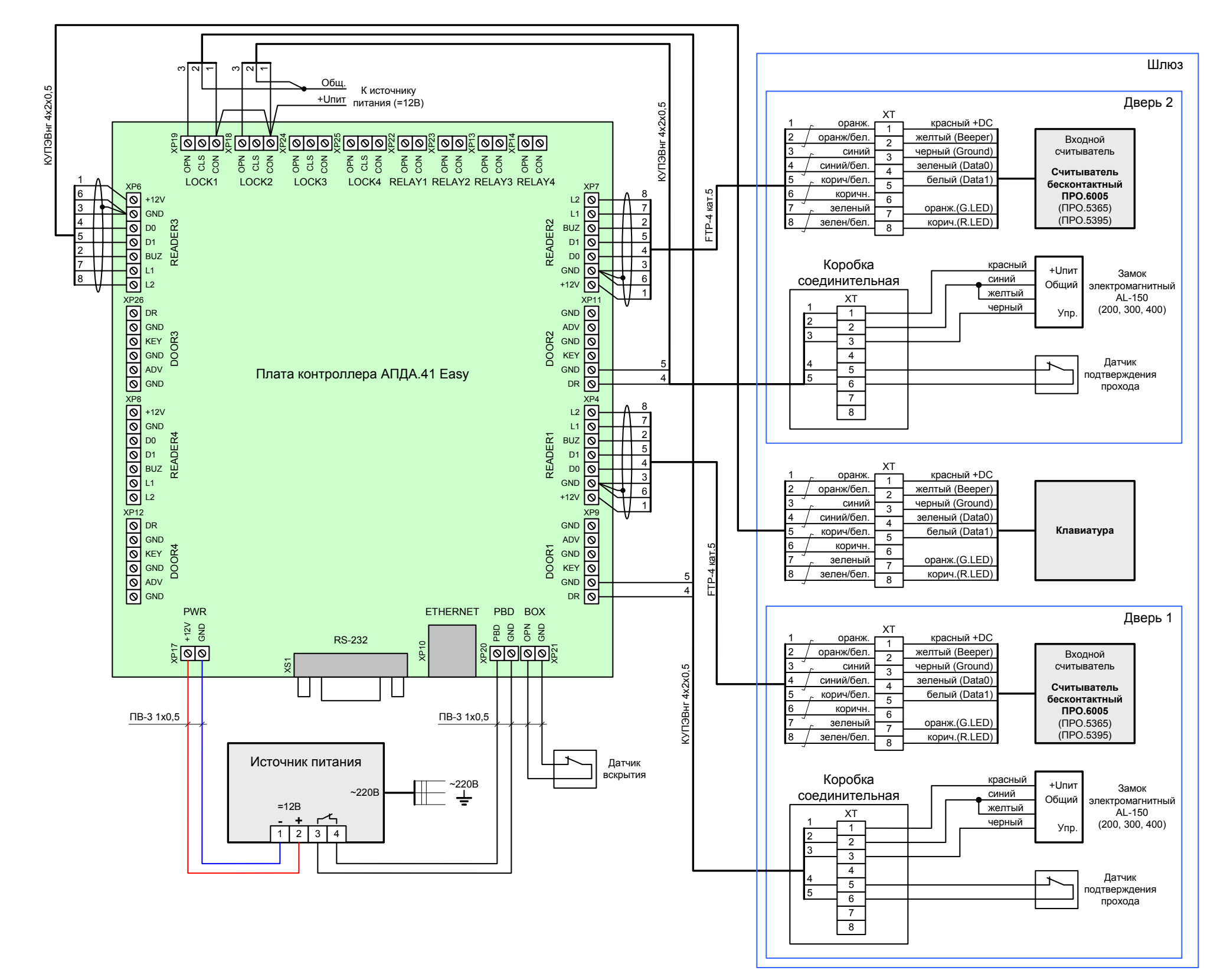

Рисунок А. 5

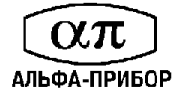

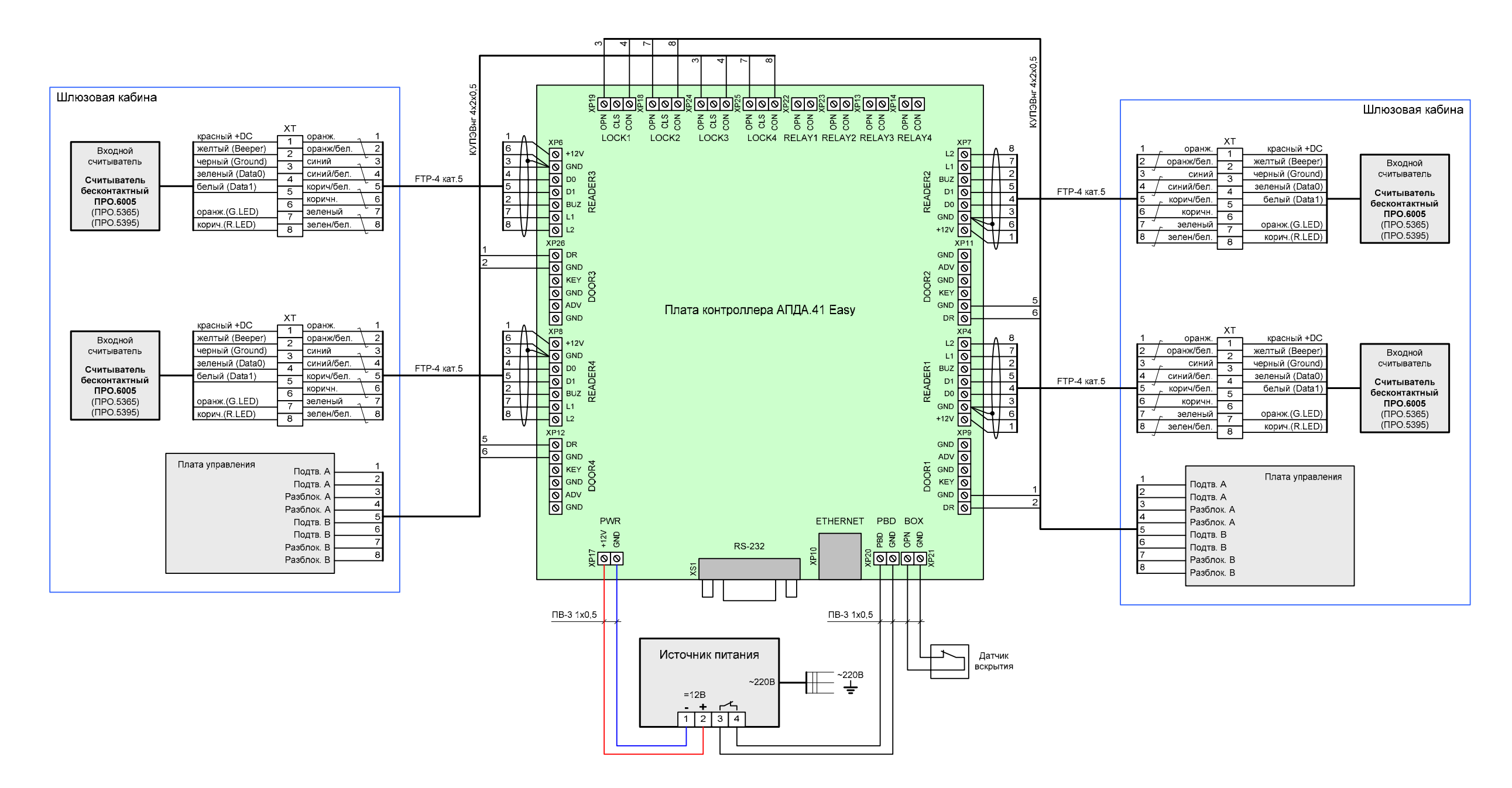

Рисунок А. 6

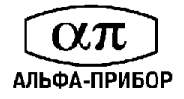

## **ПРИЛОЖЕНИЕ Б (обязательное)**

## **Габаритные и посадочные размеры печатной платы контроллера АПДА.41 Easy**

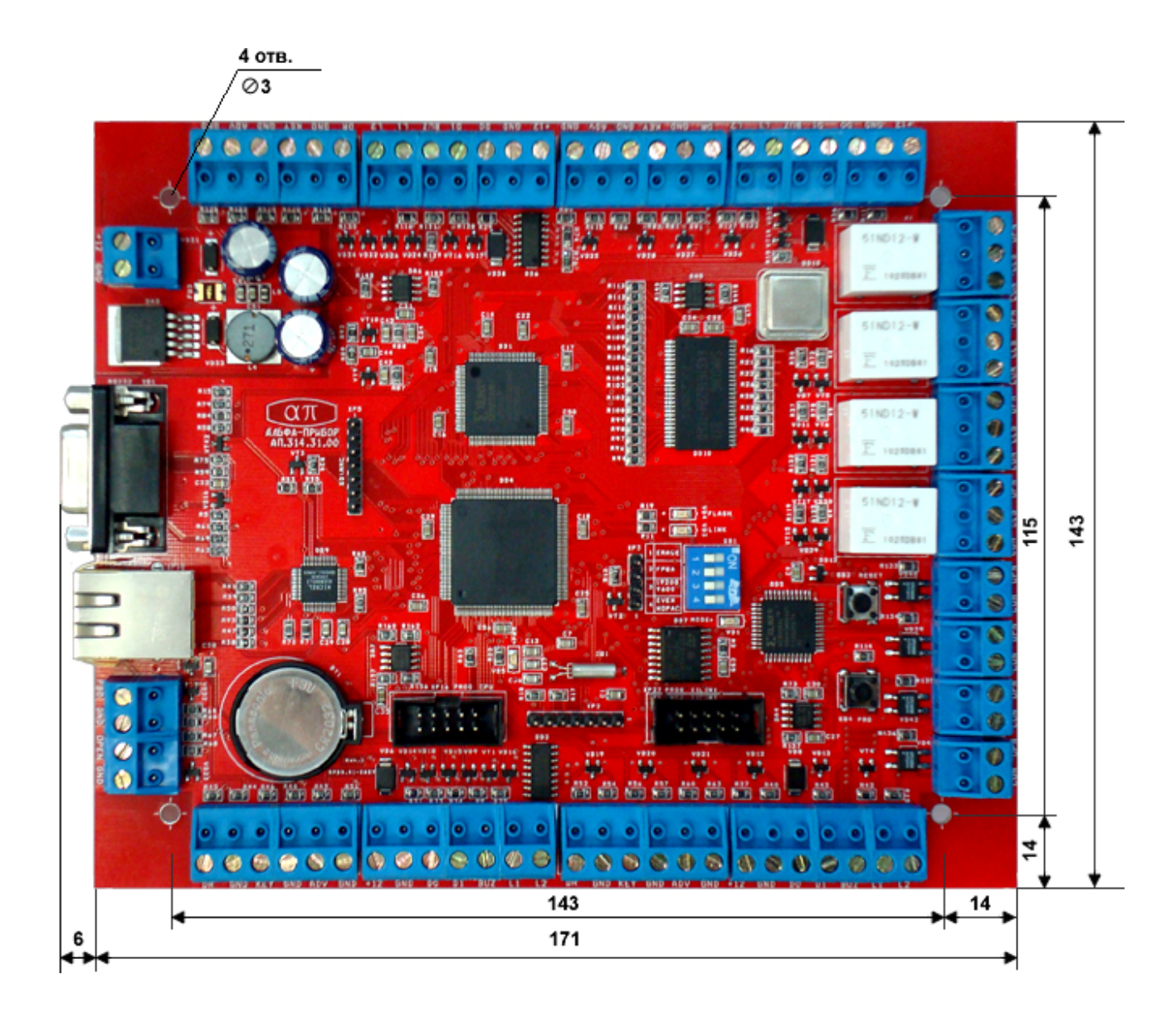

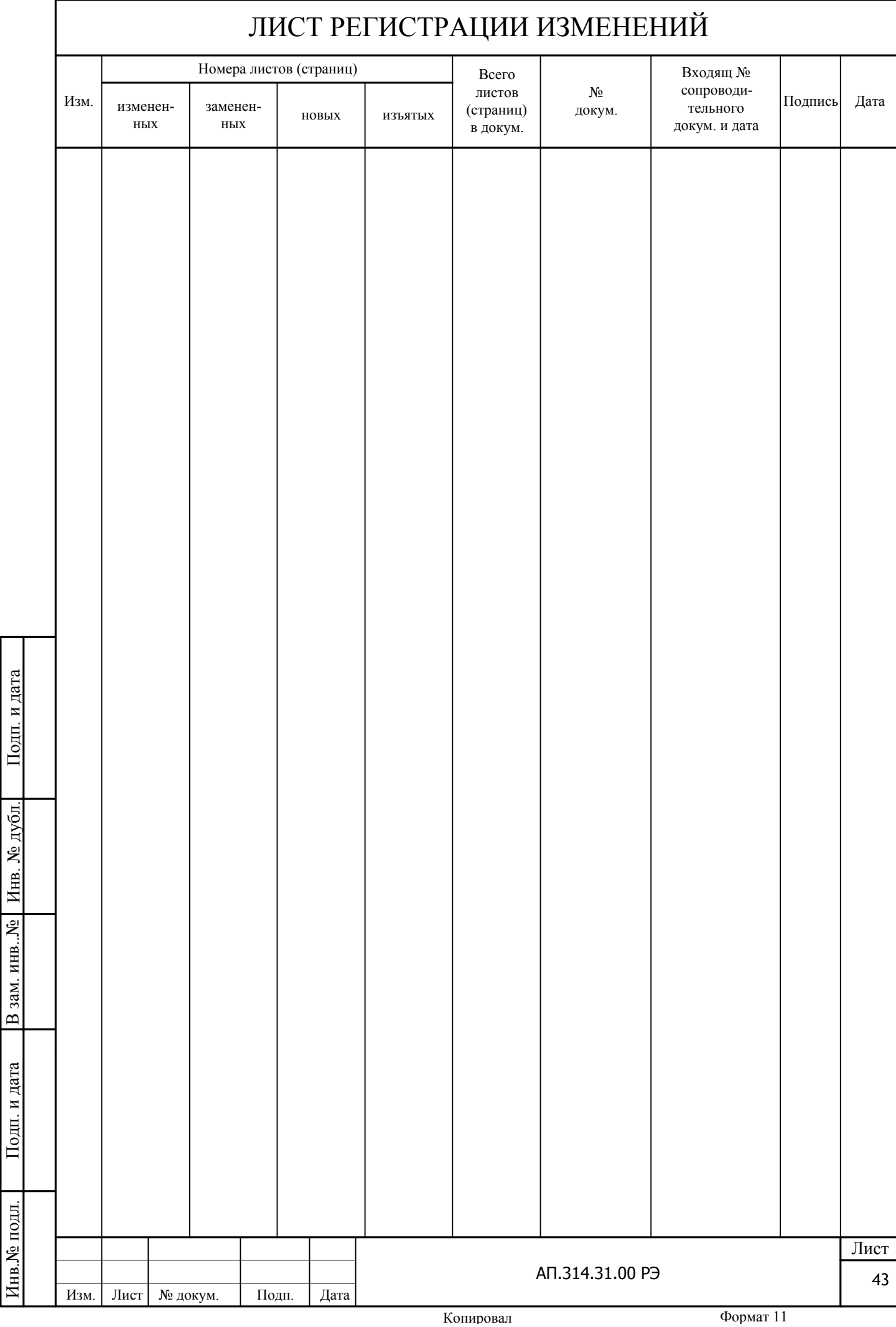

.